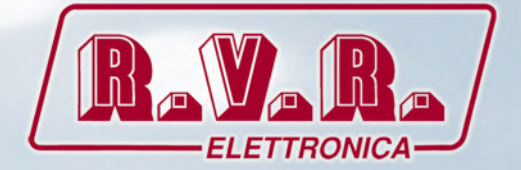

# **/RDS-TEX2HE & /RDS-TEX3HE**

## **MANUALE D'USO**

# **Manuale aggiuntivo per le serie TEX-LCD e TEX-LIGHT**

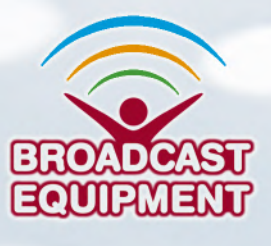

**Prodotto da R.V.R. ELETTRONICA Italia**

**Nome del file:** RDS-TEX\_ITA\_1.1.indb

**Versione:** 1.1

**Data:** 18/12/2020

#### **Cronologia delle revisioni**

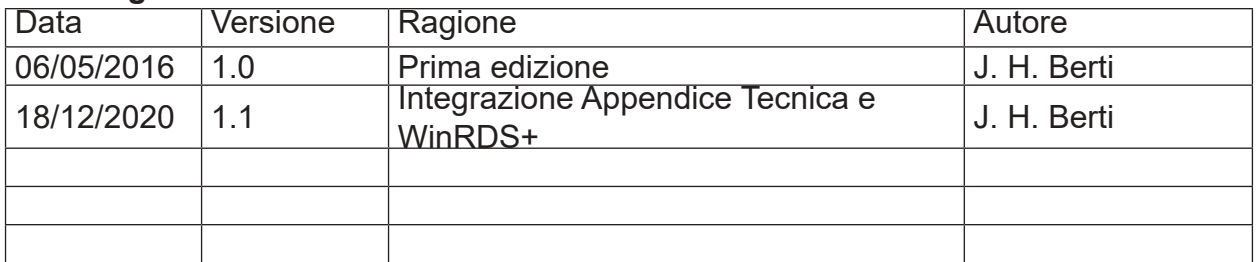

/RDS-TEX2HE & /RDS-TEX3HE - Manuale Utente Version 1.1

© Copyright 2016 - 2020 R.V.R. Elettronica Via del Fonditore 2/2c - 40138 - Bologna (Italia) Phone: +39 051 6010506 Fax: +39 051 6011104 Email: info@rvr.it Web: www.rvr.it

All rights reserved

Tutti i diritti sono riservati. Stampato in Italia. Nessuna parte di questo manuale può essere riprodotta, memorizzata in sistemi d'archivio o trasmessa in qualsiasi forma o mezzo, elettronico, meccanico, fotocopia, registrazione o altri senza la preventiva autorizzazione scritta del detentore del copyright.

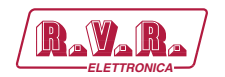

# **Sommario**

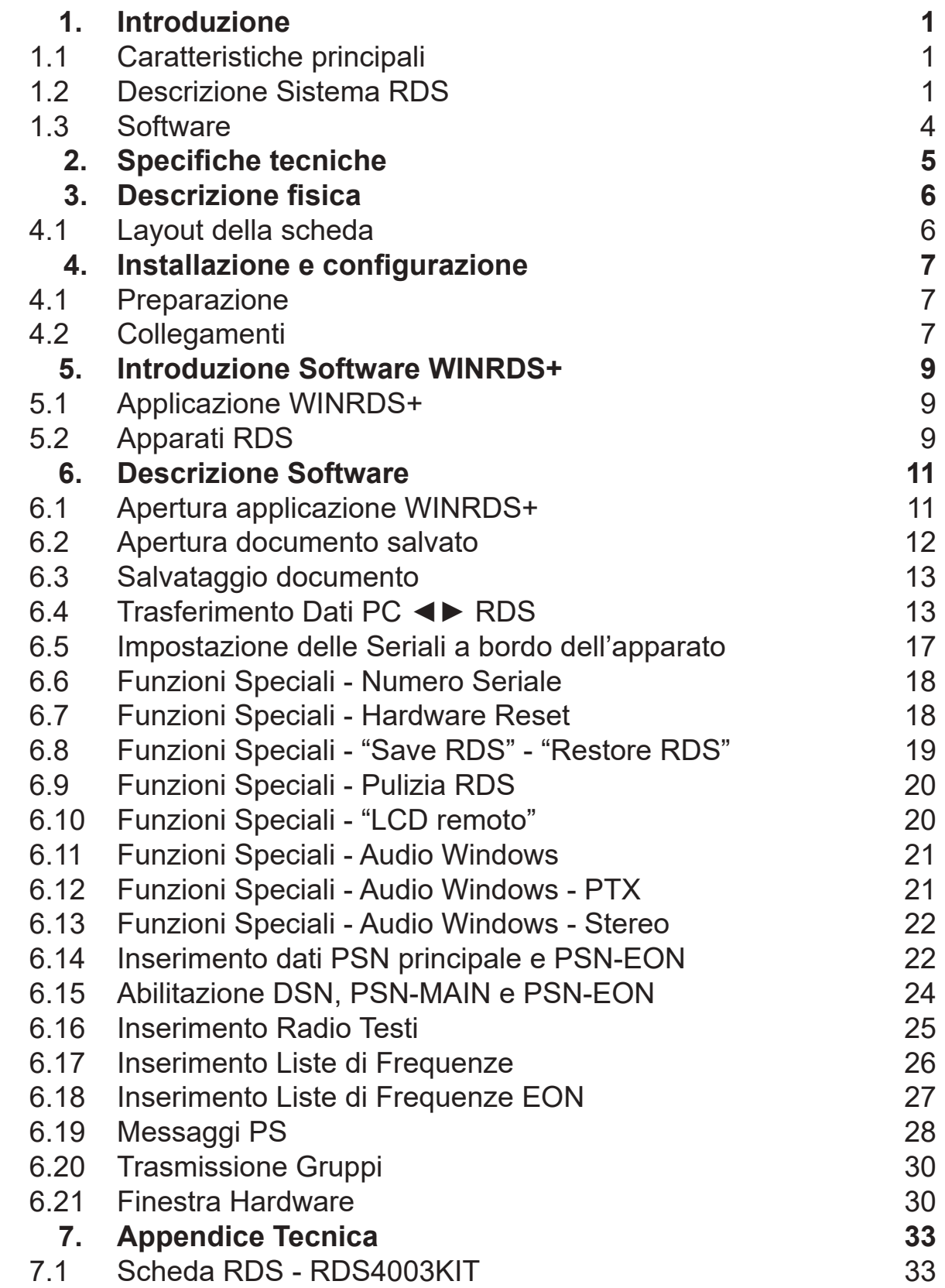

*/RDS-TEX2HE & /RDS-TEX3HE*  $\qquad$  **ELECTRONIC ALGONAL ACTIONS** 

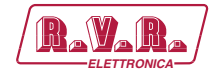

*Pagina lasciata intenzionalmente in bianco*

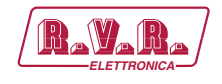

### **1. Introduzione**

#### **1.1 Caratteristiche principali**

- L'encoder RDS è realizzato con tecnologia totalmente digitale in grado di generare una qualità di modulazione ed una purezza spettrale elevatissime.
- Supporta tutti i servizi più diffusi compresi TMC, TDC, IH ed EWS.
- La scheda è programmabile mediante qualsiasi software compatibile UECP SPB490.
- In dotazione viene comunque fornito anche il software di programmazione, ovviamente compatibile SPB490, in grado di gestire tutte le funzioni e servizi disponibili sull'hardware oltre alla gestione personalizzata dei messaggi PS.
- La scheda è dotata di minimo due seriali, utilizzabili rispettivamente per la programmazione e per i dati dinamici (esempio dati TMC).
- Il firmware è aggiornabile tramite seriale senza la necessità di settaggi hardware e senza interruzione del servizio.

#### **1.2 Descrizione Sistema RDS**

Il sistema Radio-Data-System è stato specificato per la trasmissione delle informazioni nei programmi mono/stereofonici della banda VHF/FM (87.5-108 MHz).

Esso soddisfa i requisiti richiesti per la trasmissione dati addizionali nei programmi radiofonici:

- 1) Compatibilità con le trasmissioni attuali monofoniche;
- 2) Assenza di interferenze verso i canali adiacenti;
- 3) Compatibilità con altri sistemi di identificazione già in esercizio.

Il sistema, prescelto da un gruppo di lavoro specialistico internazionale, prevede la trasmissione dei dati ad una velocità di 1187.5 bit/sec con modulazione di fase a due livelli, portante 57 KHz e banda ± 2 KHz.

Il segnale binario trasmesso è preventivamente sottoposto a codifica differenziale.

Il protocollo di trasmissione è a pacchetti di lunghezza 104 bit (87.6 ms) denominati

Ogni BLOCCO è composto di 16 bit di informazione e 10 bit di protezione appositamente studiati per permettere il recupero di una parola sbagliata con massimo 5 bit errati.

Sono previsti 16 GRUPPI distinti di cui 6 non ancora definiti; ciascun gruppo inizia con un codice di identificazione PI (Program Identification) che ha il duplice scopo

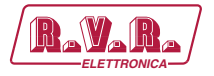

di sincronizzare il ricevitore ed identificare l'emittente che trasmette il segnale

Caratteristica peculiare dell'opzione **/RDS-TEX2HE & /RDS-TEX3HE** è quella di poter gestire i servizi principali definiti dallo standard CENELEC EN50067 quali: PI (già menzionato), PS, PTY, TP, AF, TA, DI, M/S, PIN, RT, EON, TDC, IH, CT.

Qui di seguito accenneremo ad una breve descrizione sulla funzione di ognuno di questi servizi.

**PI - PROGRAM IDENTIFICATION**: è il codice di identificazione della radio. La sua applicazione più importante è quella di consentire al ricevitore in caso di cattiva ricezione, il "Cambio Automatico di Frequenza", il ciò avviene quando vi è presente un segnale con lo stesso PI ed di livello migliore di quello sintonizzato.

**PS - PROGRAM SERVICE**: è il testo visualizzato sul display del ricevitore, che deve essere al massimo di otto caratteri, dato che questa è la dimensione standard dei display dei ricevitori.

Caratteristica del **/RDS-TEX2HE & /RDS-TEX3HE** è quella di poter memorizzare fino a otto messaggi e l'ora di messa in onda di ognuno di essi. Ogni messaggio può essere composto da una a sedici parole di otto caratteri, ed è possibile selezionare il tempo di permanenza sul display di ognuna delle 16 parole separate.

**PTY - PROGRAM TYPE**: è l'identificativo del "Tipo di Programma" che si stà trasmettendo (es. News, Sport, Rock, ecc.). E' utilizzato per abilitare nel ricevitore la ricerca automatica del tipo di programma voluto.

**TP - TRAFFIC PROGRAM IDENTIFICATION**: questo servizio, indica tramite una segnalazione sul display del ricevitore, che il programma che si sta ricevendo include notizie sul traffico.

**AF - ALTERNATIVE FREQUENCIES**: è la lista delle frequenze dei diversi trasmettitori che diffondono lo stesso programma nelle aree di ricezione adiacenti. La lista viene memorizzata dal ricevitore e utilizzata per ridurre il tempo di commutazione fra i diversi trasmettitori dello stesso programma.

**TA - TRAFFIC-ANNOUNCEMENT IDENTIFICATION**: è utilizzato per indicare all'automobilista che le notizie sul traffico sono in onda. Il ricevitore può utilizzare il segnale in uno dei seguenti modi:

- a) Per commutare automaticamente dal Tape (o dal Compact Disk) alla Radio.;
- b) Per accendere automaticamente la radio quando iniziano le notizie sul traffico.;
- c) Per commutare automaticamente da una stazione che non trasmette notizie sul traffico.

**M/S - MUSIC/SPEECH SWITCH**: è utilizzato per modificare, nel ricevitore, l'equalizzazione della musica e del parlato separatemente.

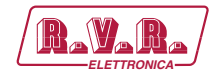

**PIN - PROGRAM- ITEM NUMBER**: è utilizzato per programmare il ricevitore a ricevere certi programmi ad una data ed una ora preselezionata.

**RT - RADIOTEXT**: è utilizzato pert la trasmissione di testo. Questa funzione è indirizzata principalmente al utilizzo nei ricevitori di casa.

**EON - ENHANCED OTHER NETWORKS**: è utilizzato per trasmettere il PI, PS, AF, PTY a il PIN di altre radio.

**TDC - TRANSPARENT DATA CHANNEL**: è utilizzato per la trasmissione dati e può essere usato liberamente, ad esempio, per mandare messaggi sun un cartello luminoso.

**IH - IN HOUSE APPLICATION**: è utilizzato per la trasmissione dati di utilizzo esclusivo della emittente radio e può essere usato, per esempio, per mandare dati di telemetria, software ecc...

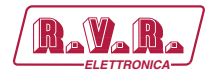

#### **1.3 Software**

Il software di corredo WINRDS+ (in lingua italiana e inglese), fornito su CD-Rom, permette attualmente di impostare 16 messaggi RDS distinti di 64 parole ed un massimo di 25 frequenze alternative; ogni messaggio è attivato automaticamente all'ora del giorno specificata dall'utente. Oltre a gestire quanto appena detto, permette anche di gestire tutti i servizi elencati nel paragrafo precedente.

Tutte le operazioni di gestione dell'opzione **/RDS-TEX2HE & /RDS-TEX3HE** sono da effettuarsi tramite un Personal Computer compatibile IBM, connesso, con cavo seriale RS232, all'ingresso **I 2 C BUS** o **SERVICE/RDS** (dipende dal modello).

Al termine della programmazione scollegare il cavo dati RS232 e ricollegare il cavo personalizzato all'ingresso **I 2 C BUS** o **SERVICE/RDS**.

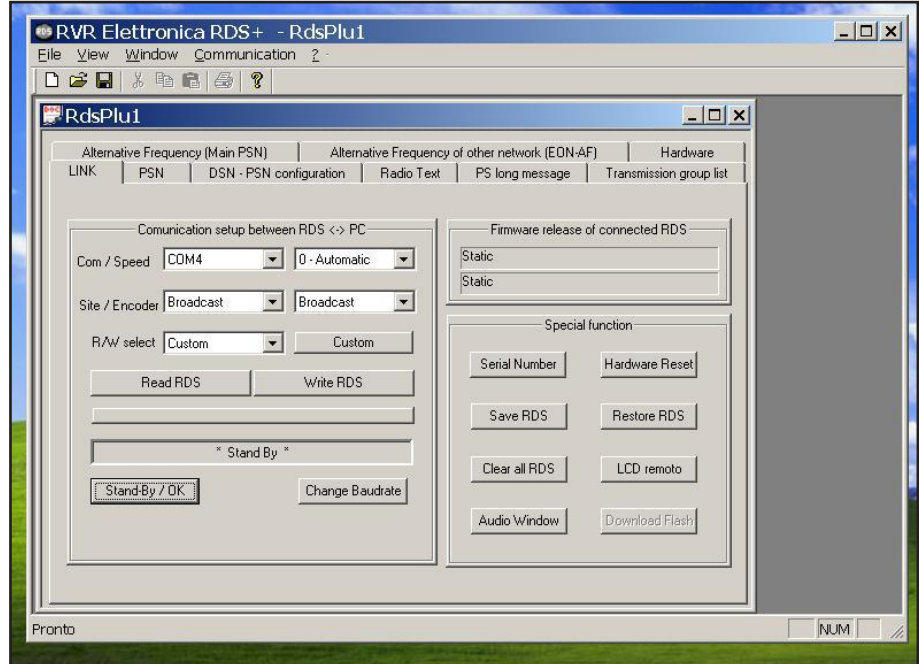

Il software e gli aggiornamenti possono essere prelevati direttamente dal sito RVR.

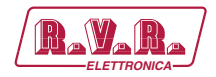

## **2. Specifiche tecniche**

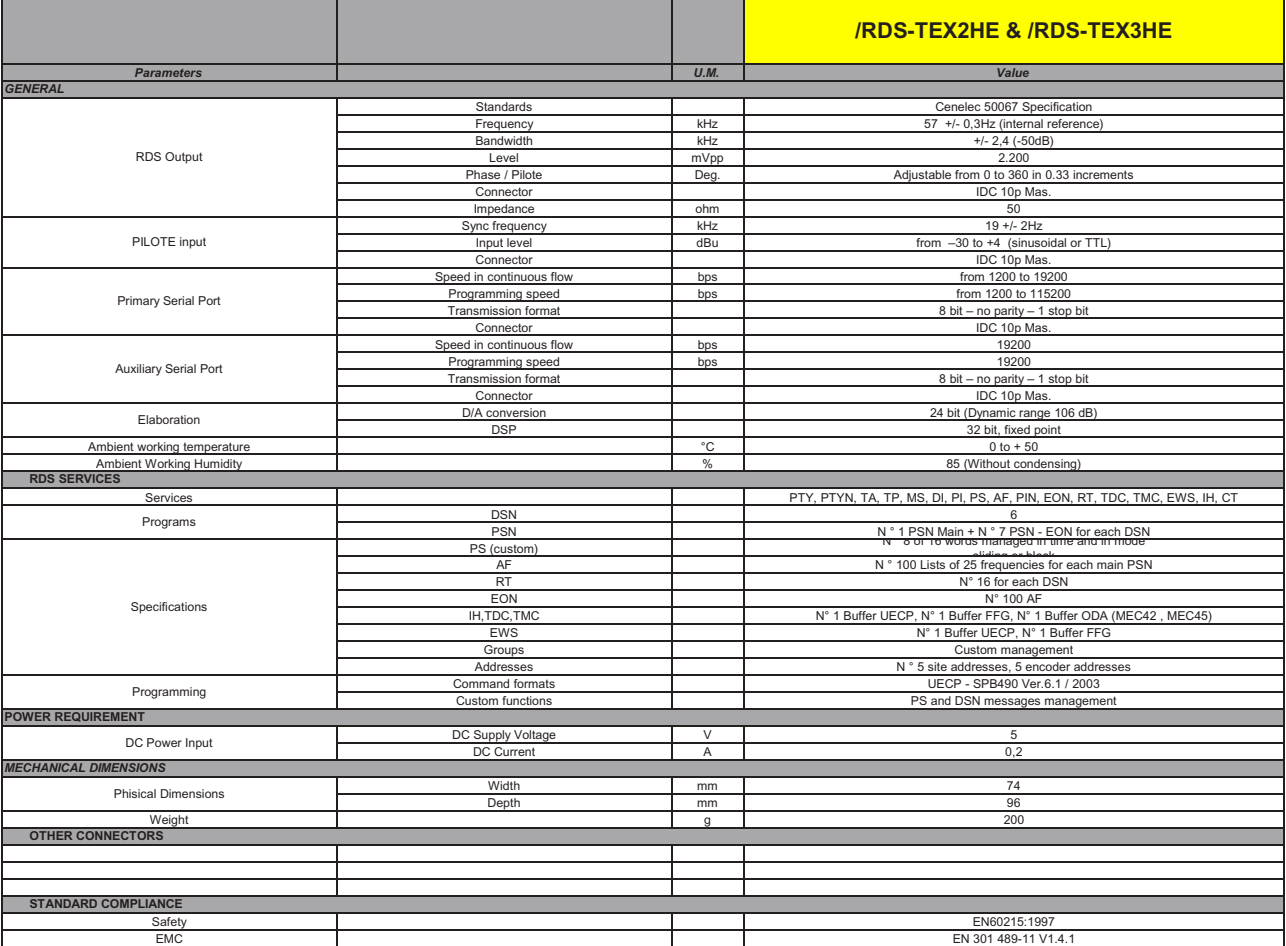

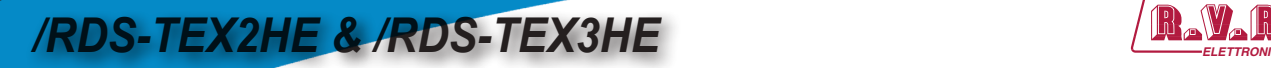

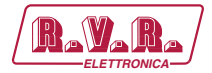

## **3. Descrizione fisica**

#### **3.1 Layout della scheda**

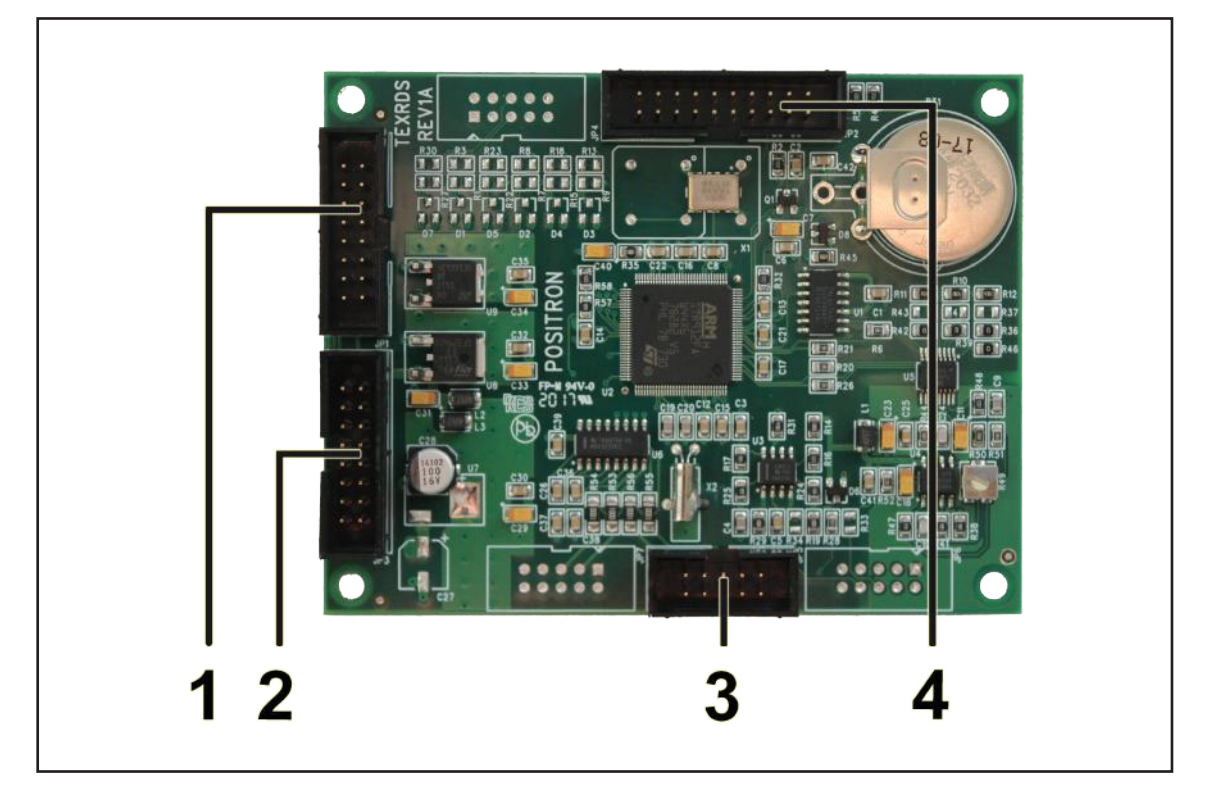

- 
- 
- 
- [4] PROGRAMMAZIONE

[1] INGRESSO Connettore per scambio dati da scheda pannello modulatore. [2] USCITA Connettore per scambio dati a scheda pannello modulatore.<br>[3] SERIALE Connettore per scambio dati a connettore RS232 sul pannell Connettore per scambio dati a connettore RS232 sul pannello posteriore + uscita RDS + ingresso pilota.<br>Non usato (riservato).

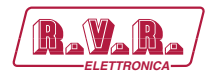

## **4. Installazione e configurazione**

#### **4.1 Preparazione**

 4.1.1 Verifiche preliminari

Predisporre il seguente set-up (valido sia per i test di funzionamento che per la messa in opera definitiva):

- $\sqrt{\phantom{a}}$  Kit di cavi di collegamento, composto da:
- Cavo personalizzato (incluso) per la connessione a segnali MPX/RDS e di sincronismo;

oppure

• Cavo dati RS232 (non incluso) per la connessione diretta ad un PC in caso di programmazione.

#### **4.2 Collegamenti**

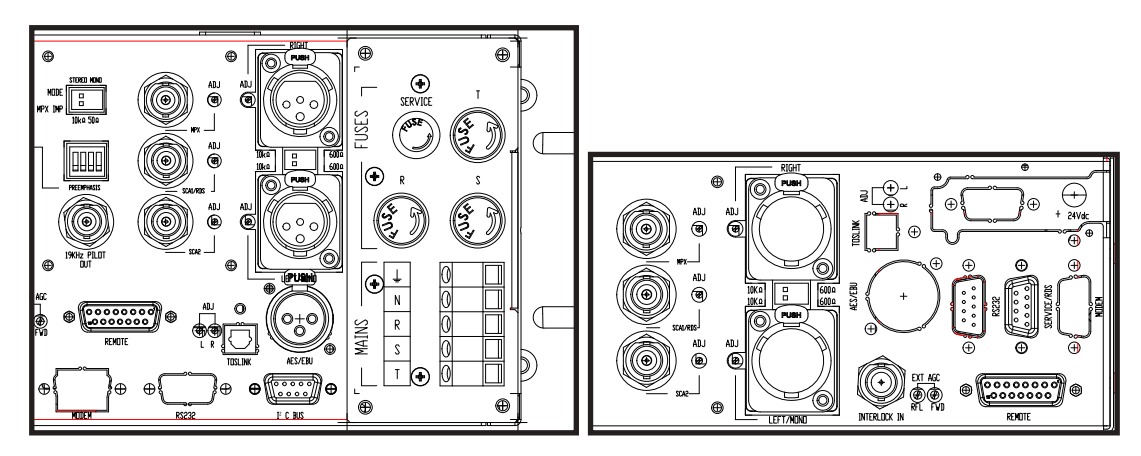

• Collegare il connettore DB9 all'ingresso **I 2 C BUS** o **SERVICE/RDS** (a seconda del modello) dell'opzione **/RDS-TEX2HE e /RDS-TEX3HE** alle due uscite BNC denominate **19KHZ PILOT OUT** (segnale di sincronismo) e **SCA1/RDS** (segnale RDS) presenti sempre nella parte posteriore della macchina stessa. Se il dispositivo di collegamento è diverso, identificare le relative corrispondenze.

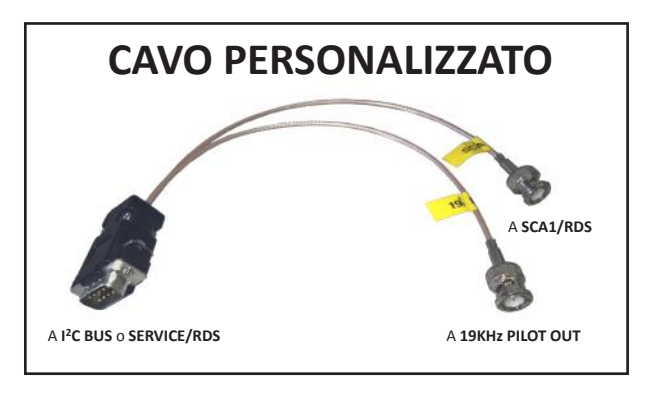

*Nota: Per la programmazione è necessario collegarlo direttamente a un PC utilizzando un cavo RS232 o un convertitore USB-RS232. Questo è un prerequisito fondamentale per assicurare il corretto funzionamento* 

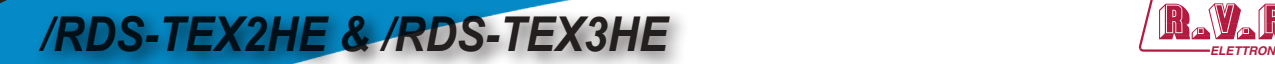

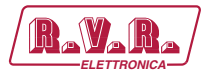

*dell'apparecchiatura. Scollegare il connettore DB9 dall'ingresso I 2 C BUS o SERVICE/RDS e collegarlo al PC.* 

*Al termine della programmazione, scollegare il cavo dati RS232 e ricollegare il cavo personalizzato all'Ingresso I2 C BUS o SERVICE/RDS*.

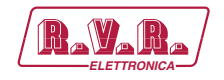

### **5. Introduzione Software WINRDS+**

#### **5.1 Applicazione WINRDS+**

**WINRDS+** è una applicazione basata sui documenti, ogni documento (file) rappresenta un apparato RDS e contiene tutte le informazioni che lo riguardano.

Si possono aprire più documenti contemporaneamente e comunicare con più apparati contemporaneamente a patto che ognuno adoperi una seriale differente, oppure più apparati possono essere sulla stessa seriale a patto che solo uno alla volta venga abilitato al trasferimento. Se si tenta di trasferire dati verso due apparati sulla stessa seriale la seconda finestra non si connetterà mentre la prima tenterà la configurazione di entrambi gli apparati creando conflitti.

Dalla versione 1.X.2.0 l'applicazione comunica anche in UDP, verso un indirizzo selezionato nella POP-UP "Comunicazione->RS232" (IP + PORT). Solo una delle finestre aperte può utilizzare la comunicazione UDP al posto della comunicazione RS232.

#### **5.2 Apparati RDS**

Questo paragrafo contiene informazioni su come è strutturato un RDS.

Ogni apparato trasmette continuamente i dati contenuti nel **DSN ATTIVO**. Per attivare i DSN vedi apposito paragrafo **"Abilitazione DSN-PSN"**.

Ogni DSN contiene sul **MAIN\_PSN** o PSN-1 tutti i dati della RADIO che sta trasmettendo, tra questi dati il PI ed il PS sono obbligatori altrimenti la radio ricevente non può utilizzare i dati dell'RDS. Oltre al PSN-1 sono disponibili altri 7 PSN denominati **"EON-1 … EON-7"** che l'utente può decidere di abilitare ed usare se possiede delle "Radio Amiche" sulle quali spostare la sintonia quando il segnale della radio diventa troppo basso.

Inoltre ogni DSN contiene una o più liste di **frequenze alternative** che servono alle autoradio per sintonizzarsi quando si passa da una zona coperta da una frequenza ad una coperta da una frequenza diversa. Anche per le emittenti amiche è possibile definire coppie di frequenze che consentono alla radio ricevente di cambiare sintonia.

Ogni DSN contiene un buffer in grado di alloggiare fino a 16 messaggio di "Radio Testo" lunghi fino a 64 caratteri che possono essere letti dalle radio abilitate (tipicamente i ricevitori fissi, e non dalle autoradio").

 Gli utenti che desiderano avere dati diversi in particolari ore del giorno possono abilitare la **gestione a Tempo dei DSN** caricando anche i dati degli altri DSN abilitati fino ad un massimo di 5 o 6 DSN a seconda dell'apparato. Gli apparati basati sul BIOS TRAxxxx hanno 6 DSN mentre gli altri apparati possiedono solo 5 DSN.

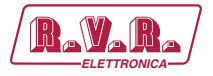

Gli utenti che hanno la necessità di visualizzare sulle autoradio scritte in movimento debbono utilizzare la finestra "Messaggi PS" che gli permette di avere fino ad 8 messaggi scorrevoli fino a 128 caratteri oppure composti da 2 a 16 PS che ruotano con tempi personalizzati. Questi messaggi, se abilitati, vengono trasmetti al posto dei PS all'interno dei PSN e non dipendono dal DSN attivato.

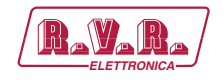

## **6. Descrizione Software WINRDS+**

#### **6.1 Apertura applicazione WINRDS+**

Questa applicazione non necessita di installazione, può essere messa in qualunque directory del PC, anche sul DESKTOP.

Per avviare l'applicazione:

► Doppio Click sull'ICONA per l'apertura con RDS VUOTO chiamato RdsPlu1 e che l'utente rinominerà se vorrà salvarlo.

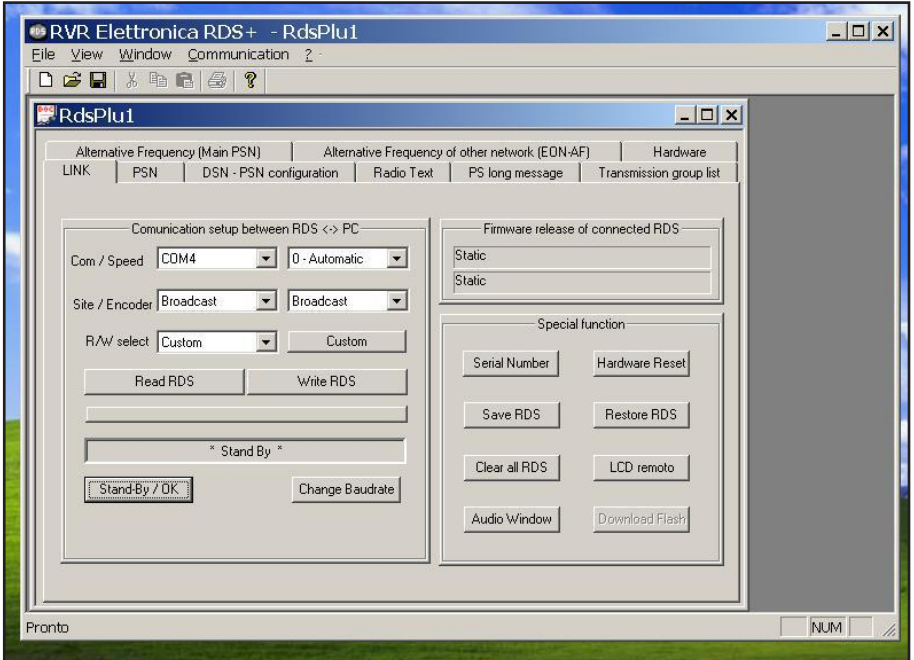

Dopo aver avviato l'applicazione con finestra ridotta è possibile spostare con il MOUSE i documenti RDS (\*.rds) dentro la finestra per aprirli automaticamente. Inoltre dopo il primo utilizzo, è possibile trascinare un file generato dal programma sopra l'icona del programma per ottenere l'apertura del documento (\*.rds).

La prima volta che questo programma viene avviato in ambiente WINDOWS si "registra" ovvero fornisce al sistema operativo una configurazione che verrà utilizzata ogni volta che qualcuno avvierà questo programma. Questi dati vengono richiesti tramite una speciale DIALOG. Nelle successive sessioni queste informazioni non verranno più richieste ma saranno modificabili tramite il MENU' "**Communication ► Set RS232**" / "**Comunicazione ► Set RS232**".

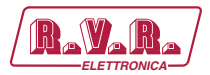

**/RDS-TEX2HE &/RDS-TEX3HE** 

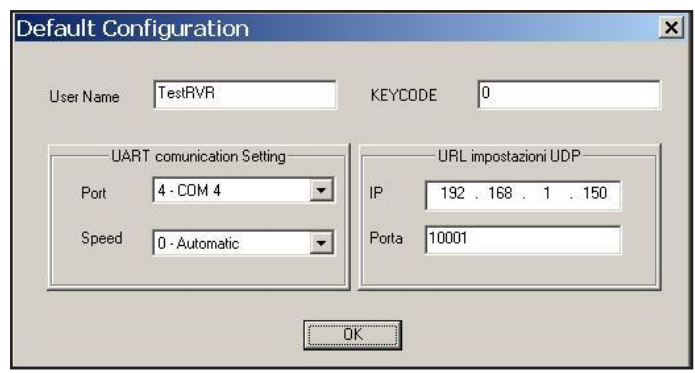

La sezione "UART communication Setting" consente di scegliere la seriale del PC destinata alla comunicazione con gli apparati ed la velocità di comunicazione da 1200 a 115200. La selezione "Automatic" forza il programma a tentare tutte le connessioni (1200, 2400, 4800, 9600, 19200, 38400, 57600, 115200) in cerca dell'apparato collegato.

La sezione "URL impostazioni UDP" serve per selezionare l'indirizzo "IP" e la porta alla quale inviare messaggi UDP e ricevere le risposte. Attenzione questa connessione è senza connessione quindi è possibile inviare messaggi da più applicativi contemporaneamente (TMC + ODA + Messaggi RT) ma comunicando contemporaneamente con due WINRDS+ le risposte potrebbero non essere coerenti e quindi uno o entrambi gli applicativi potrebbero fallire.

#### **6.2 Apertura documento salvato**

Per aprire un documento precedentemente salvato utilizzare il MENU a tendina "**FILE►OPEN**" / "**FILE►APRI**" oppure la combinazione "**CTRL+A**" oppure il pulsante sulla barra degli strumenti per ottenere la finestra di sistema per l'apertura dei file. Questa finestra ricerca i file con estensione \*.rds.

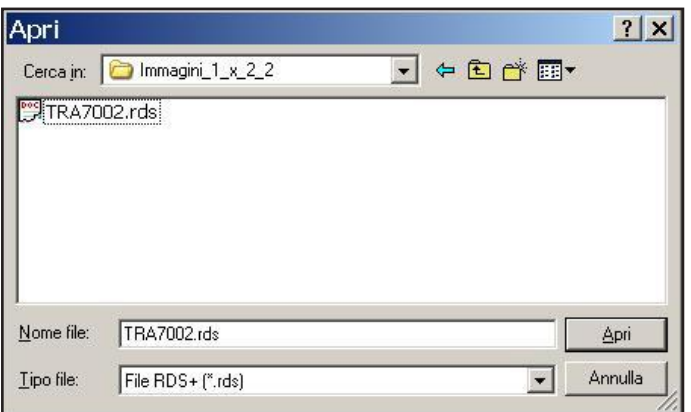

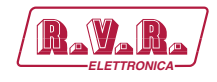

#### **6.3 Salvataggio documento**

Per salvare le modifiche apportate al documento tramite le finestre descritte di seguito si può utilizzare il menù a tendina "**FILE►SAVE**" / "**FILE►SALVA**" oppure la combinazione "**CTRL+S**" oppure il pulsante sulla barra degli strumenti.

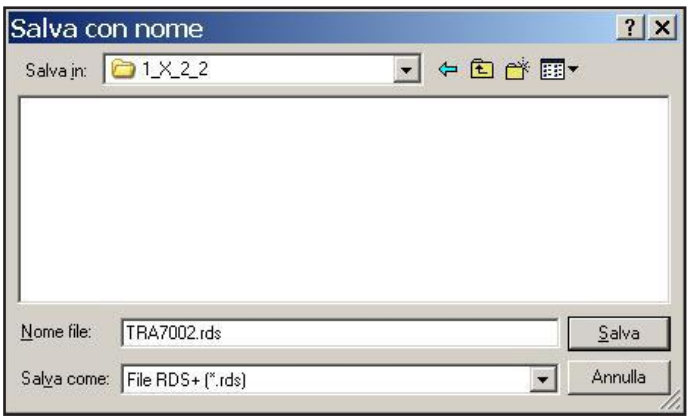

#### **6.4 Trasferimento Dati PC ◄► RDS**

Qualsiasi documento si apra viene visualizzata la finestra "LINK" dove l'utente deve specificare a quale PORTAè collegato l'apparato. Non è necessario configurare la comunicazione se si opera solo sui documenti. La finestra propone solo le seriali effettivamente presenti sul PC ed il NODO UDP se è stato impostato con la finestra "**Communication►Set RS232**" / "**Comunicazione►Set RS232**".

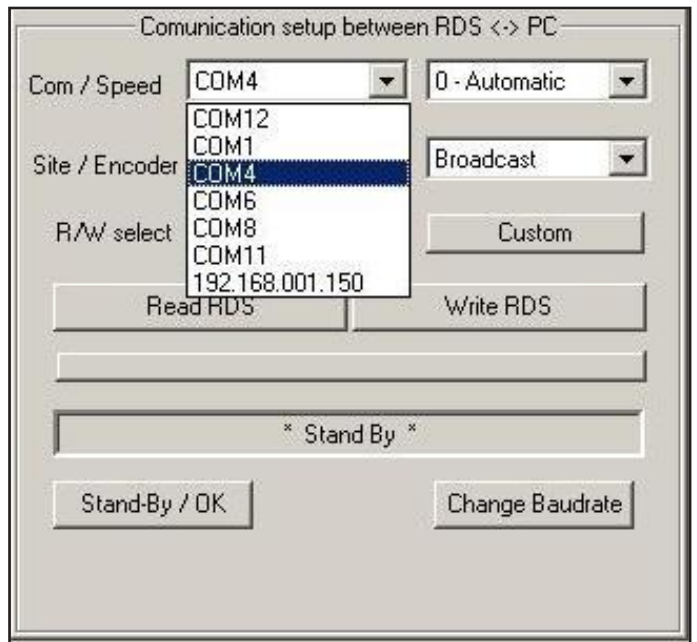

L'utente che conosce la velocità impostata sull'apparato la imposta nell'apposito campo altrimenti lascia "Automatico" ed il programma proverà tutte le velocità per trovare quella di colloquio corretta. Quando si imposta 115K2-USB il protocollo usato dal programma è ASCII anziché binario.

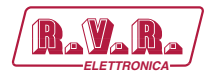

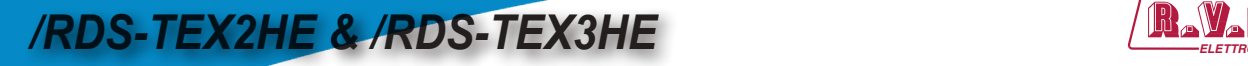

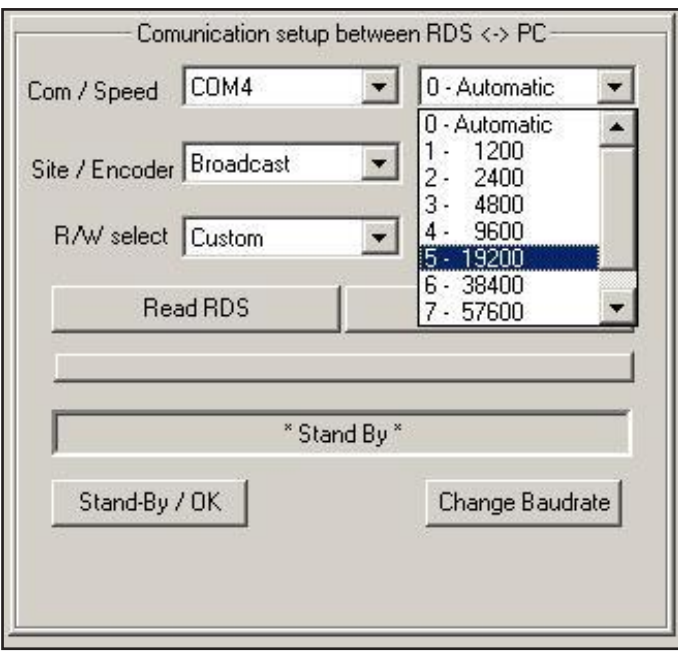

Se l'utente imposta un indirizzo di postazione (1 – 1023) oppure di apparato (1 – 63) oppure entrambi, i messaggi verranno creati con l'indirizzo e solo l'apparato che si riconoscerà nell'indirizzo accetterà la configurazione e risponderà. Gli indirizzi servono agli apparati sottoposti a flusso continuo di dati per riconoscere i propri da quelli riservati ad altri apparati. Quando si usa questo programma per configurare un apparato è necessario selezionare l'indirizzo corretto, oppure selezionare "**Broadcast**" / "**Tutti**" in modo da avere un pieno accesso all'apparato.

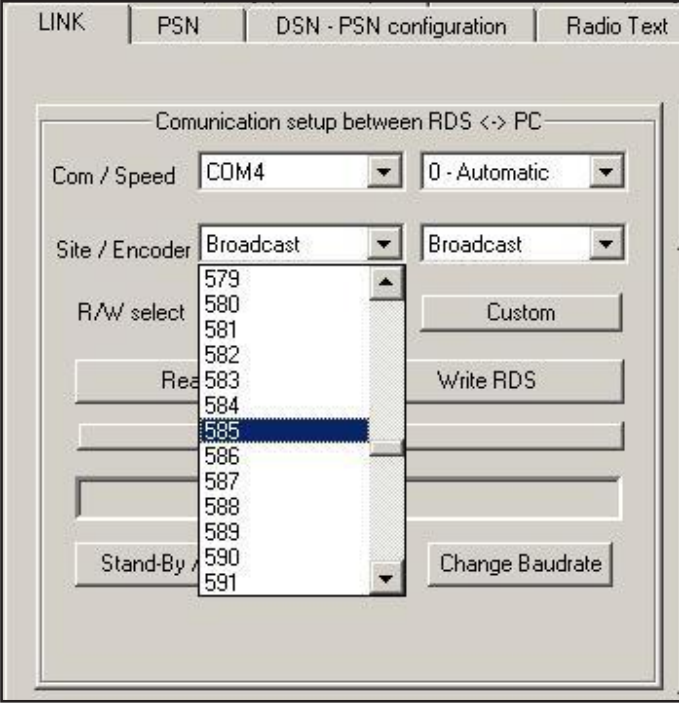

Il trasferimento di tutti i dati potrebbe richiedere un po' di tempo se l'apparato è configurato a 1200bps, quindi l'utente che intende utilizzare solo parte dell'RDS può premere il tasto "**Custom**" / "**Personalizza**" e decidere cosa includere o escludere dal trasferimento e ridurre il tempo.

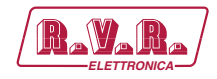

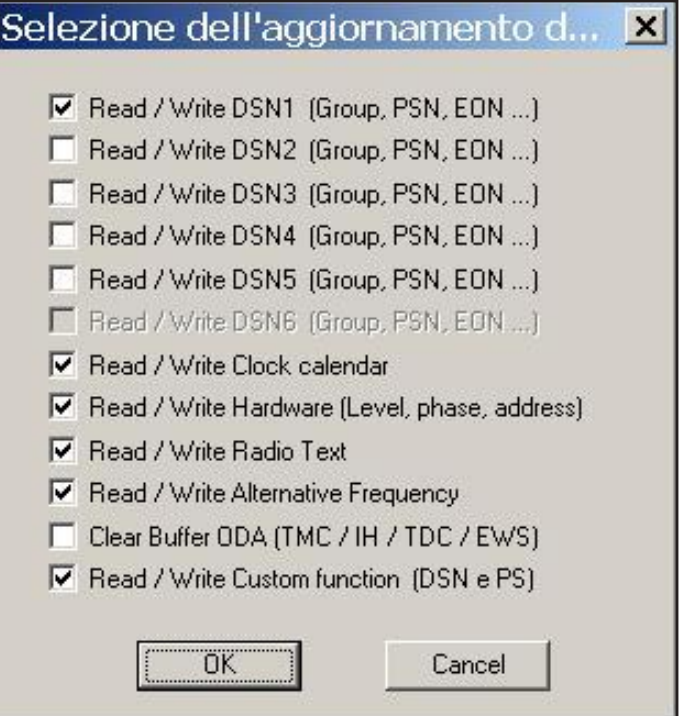

Inoltre è possibile utilizzare il menù a tendina per selezionare se si vogliono trasferire tutti i dati selezionati con custom o solo un blocco di dati. (esempio aggiornare solo l'orologio o solo le impostazioni hardware).

 *Attenzione: quando si legge solo parte dei dati di un apparato per modificarli assicurarsi di avere la stessa selezione quando si scrive altrimenti tutte le parti selezionate prima della scrittura ma non lette precedentemente dall'apparato avranno valori imprevedibili. ( dati vuoti oppure con dati di precedenti letture).*

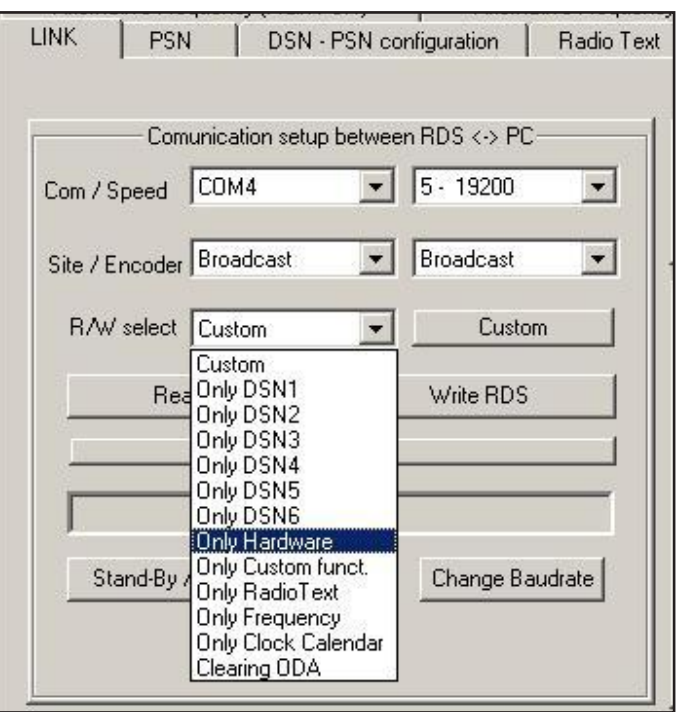

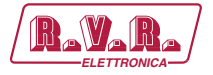

Il pulsante "**Read RDS**" / "**Leggi RDS**" serve per la lettura di tutti i dati presenti sull'apparato e selezionati con i controlli "**Custom**" / "**Personalizza**".

Il pulsante "**Write RDS**" / "**Aggiorna RDS**" serve per la scrittura nella RAM dell'apparato di tutti i dati presenti sul documento e selezionati con i controlli "**Custom**" / "**Personalizza**".

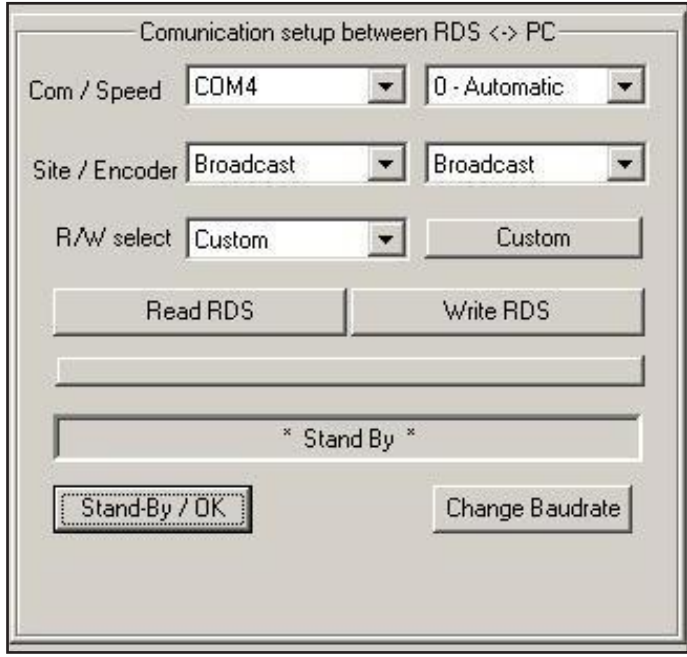

Lo stato di avanzamento viene visualizzato nel campo sottostante i pulsanti, in caso di fallimento del trasferimento compare un codice di errore. Per eliminare l'errore e riprendere il normale funzionamento del programma occorre premere il pulsante "**Stand-By/OK**" / "**Termina/OK**". Questo pulsante può anche interrompere un trasferimento prima della fine. ento termina per problemi di comunicazione con l'apparato. I messaggi che accompagnano il trasferimento o avvisano del fallimento dello stesso sono al centro della zona di trasferimento della finestra "LINK".

Il pulsante "**Change Baudrate**" / "**Nuovo Baudrate**" serve per modificare la comunicazione a bordo degli apparati.

Quando inizia un trasferimento, qualunque sia la direzione, il PC cerca l'apparato e dopo averlo trovato scrive la versione del nell'apposita zona in alto. Se l'apparato comunica con il protocollo UECP61 ma non è compatibile con il SUB\_SET di comandi CUSTOM POSITRON la versione risulta "SCONOSCIUTA" e la procedura di configurazione termina senza aggiornare l'apparato. Solo la scritta superiore viene aggiornata con i pulsanti READ/WRITE (vedi funzioni speciali).

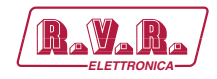

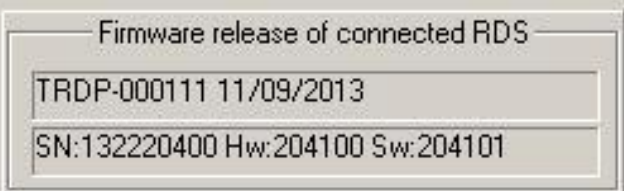

Quando **non avviene la connessione** con l'apparato compare una speciale finestra che avvisa del problema. In caso di protocollo UDP prima di abortire il trasferimento il programma tenta più volte. Probabilmente c'è un errore di selezione della porta, velocità, indirizzo di apparato oppure un problema di cablaggio.

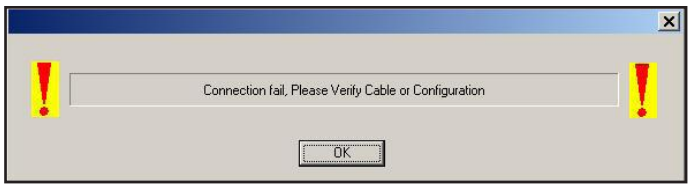

Durante il trasferimento viene mostrato l'avanzamento della comunicazione e se non vi sono errori di comunicazione la procedura termina con il ritorno allo stato di "Stand-By" altrimenti viene segnalato un codice di errore da 1 a 999 che si elimina solo con la pressione del bottone "Stand-By/OK".

#### **6.5 Impostazione delle Seriali a bordo dell'apparato**

Il pulsante "**Change Baudrate**" / "**Nuovo Baudrate**" serve per cambiare la velocità di trasmissione o il modo di funzionamento della porta di comunicazione dell'apparato. Dopo la pressione del pulsante, viene ricercata la velocità attuale, interrogato l'apparato e proposto all'operatore lo stato attuale. La seriale usata per il colloquio con WINRDS+ risulterà sempre **BIDIREZIONALE SPONTANEA**, in quanto la modifica il programma per poter colloquiare con l'apparato. Se si desidera avere la seriale attiva **MONODIREZIONALE** occorre usare questa funzione "Nuovo Baud" per cambiare il modo e poi non effettuare altri trasferimenti prima di scollegare l'apparato.

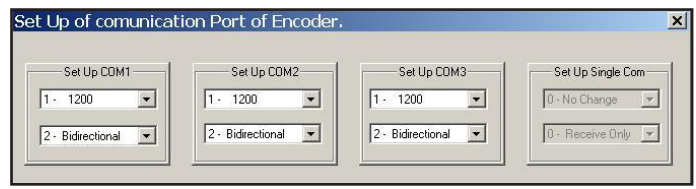

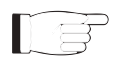

**Attenzione:** *molti apparati danno la possibilità di modificare 3 seriali anche se fisicamente l'apparato ne ha meno, in questi casi impostare seriali non fisicamente raggiungibili sull'apparato non crea nessun risultato.*

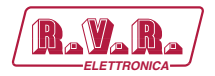

#### **6.6 Funzioni Speciali - Numero Seriale**

Il pulsante "**Serial Number**" apre la connessione per richiedere la versione ma non esegue nessun trasferimento. Il risultato dell'operazione è visibile nella apposita finestra. Questa finestra contiene due campi, il primo viene sempre riempito con la versione descrittiva dell'apparato e del firmware presente. Il secondo campo contiene il numero seriale della sola scheda RDS completo di versione hardware e software. Per alcuni apparati i due campi potrebbero coincidere. I normali trasferimenti non aggiornano il secondo campo in quanto per ottenere tale informazione serve un comando apposito.

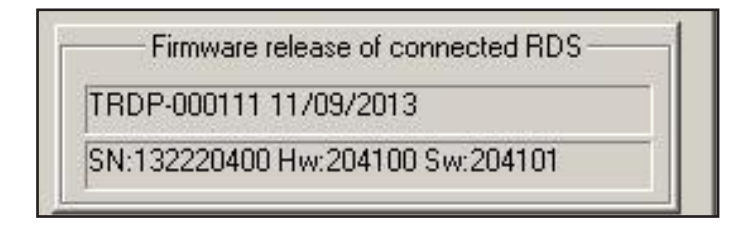

#### **6.7 Funzioni Speciali - Hardware Reset**

Il pulsante "**Hardware Reset**" attiva un output del microprocessore che genera un RESET della scheda attivando il RESET di tutti i dispositivi ad esso collegati. (in caso di scheda RDS/WINRDS+AUDIO inserita all'interno di un apparato più complesso, solo la scheda subisce tale funzione).

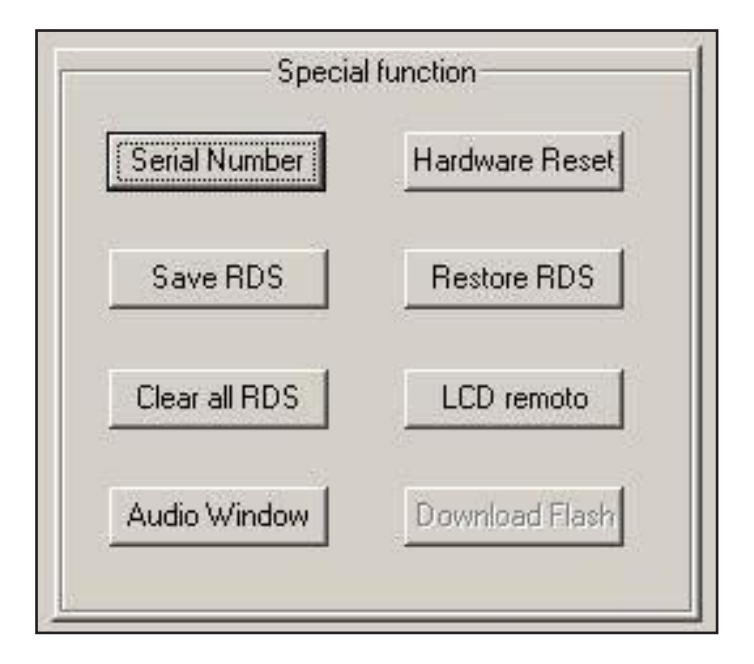

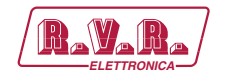

#### **6.8 Funzioni Speciali - "Save RDS" - "Restore RDS"**

Queste due funzioni sono attive solo in alcune schede, utilizzarle su apparati che non dispongono di tale funzione non ha nessun effetto.

Tutti le schede salvano i dati su RAM tamponata, alcune schede consentono di utilizzare il pulsante "**Save RDS**" per fotografare i dati statici dell'RDS presenti sulla RAM tamponata all'interno di un banco di FLASH dedicato.

Tutte le schede che hanno una immagine valida di dati RDS sulla FLASH con il tasto "**Restore RDS**" possono ricopiarla sulla RAM tamponata.

Attenzione alla funzione "**Save RDS**" che dalla seconda volta che viene usata provoca un RESET della scheda con una brevissima interruzione dei segnali di uscita. Inoltre l'utilizzo di tale funzione non deve eccedere le caratteristiche fisiche della FLASH di **10000 cicli di Cancellazione/Scrittura**.

La funzione "**Restore RDS**" non ha limiti sull'utilizzo ma ogni volta che viene chiamata azzera i buffer ODA e quindi determina la perdita dei messaggi TMC, IH, TDC, EWS, RT+ caricati in RAM ed in attesa di essere trasmessi.

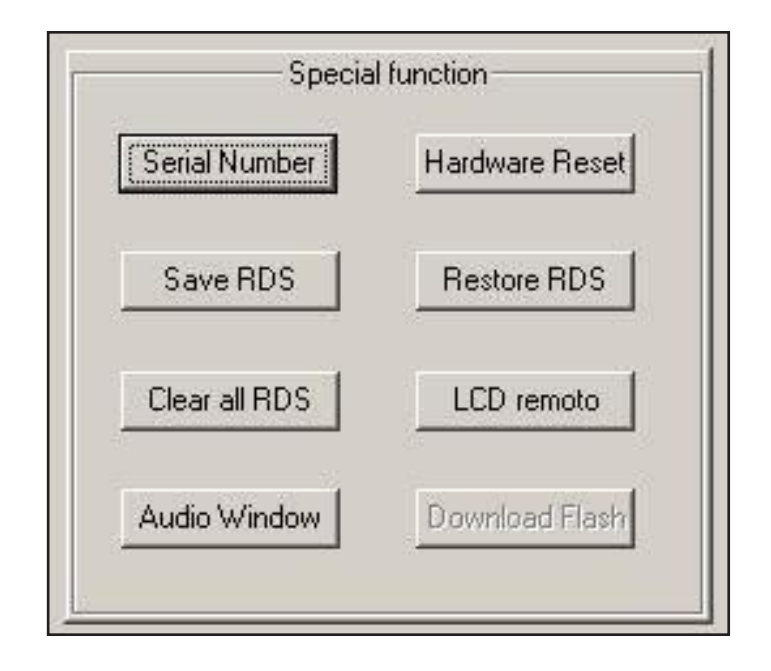

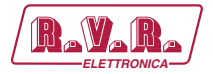

#### **6.9 Funzioni Speciali - Pulizia RDS**

Il pulsante "**Clear all RDS**" / "**Cancella tutto**" serve per cancellare tutti i dati e le configurazioni dell'RDS. Questo comando NON ha effetto sul documento, ma è eseguito dall'apparato, ed è consigliato quando si carica per la prima volta un SET-UP sull'apparato in modo da perdere tutte le configurazioni presenti prima di usare "**Write RDS**" / "**Aggiorna RDS**". Dopo l'uso di questa funzione ogni apparato si riporta nella condizione iniziale all'uscita di fabbrica.

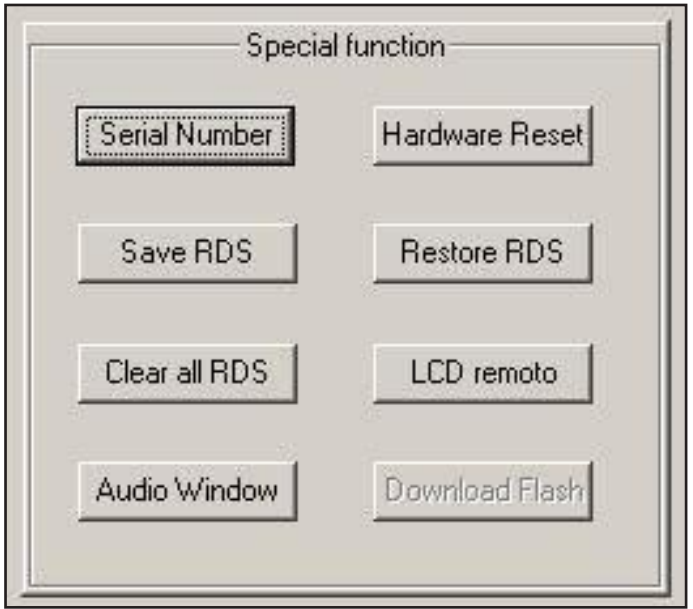

#### **6.10 Funzioni Speciali - "LCD remoto"**

Alcuni apparati forniscono la possibilità di interagire con l'apparato tramite RS232 oppure UDP come se si fosse fisicamente davanti all'apparato.

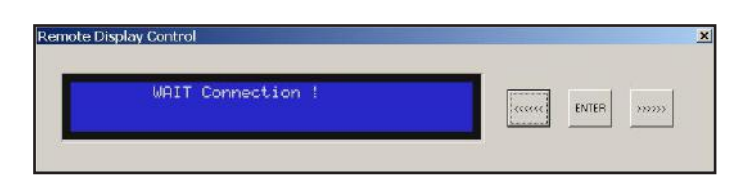

Questa funzione mostra esattamente il "DISPLAY" dell'apparato e la possibilità di modificarne lo stato con il mouse premendo i tre tasti posti a fianco. Collegando apparati che non hanno la funzione la finestra sopra rimane fino a quando non viene chiusa dall'operatore, altrimenti compare la finestra presente sull'apparato. (esempio sotto).

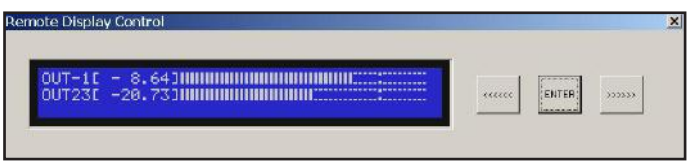

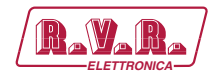

#### **6.11 Funzioni Speciali - Audio Windows**

Il pulsante "**Audio Windows**" inserisce nella finestra attiva un foglio per la gestione delle funzioni audio. Questa funzione non serve se l'apparato è connesso in quanto se durante la connessione riconosce un apparato con funzioni audio aggiunge autonomamente il foglio corretto. Comunque con questo bottone è possibile attivare un interprete audio a scelta per poi editare i dati audio e salvarli su FILE per futuri aggiornamenti di apparati. (vedi finestra AUDIO).

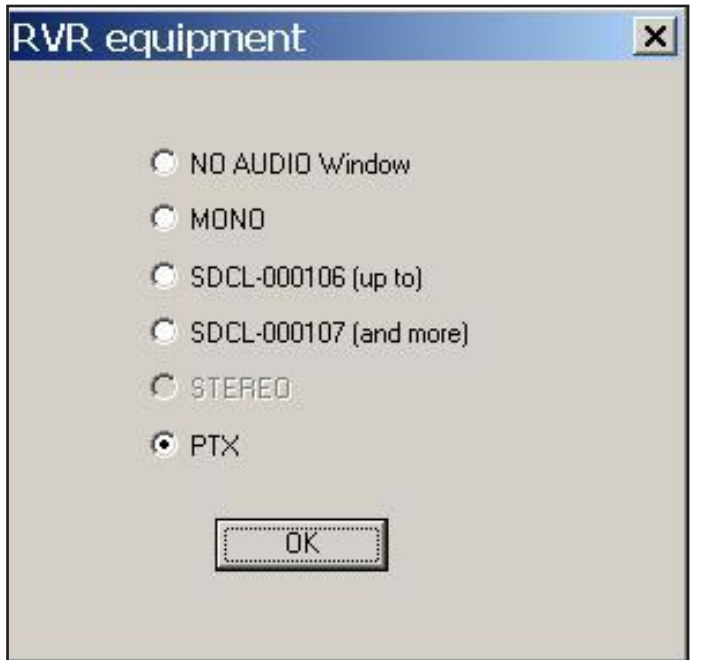

#### **6.12 Funzioni Speciali - Audio Windows - PTX**

La finestra audio cambia a seconda dell'apparato collegato, per il PTX la finestra è quella mostrata sotto. Dopo l'apertura, l'operatore può premere "Load from equipment" per leggere i dati audio dall'apparato e mostrarli negli appositi campi. In caso di modifica si una il bottone "Change equipment setup" per aggiornare l'apparato.

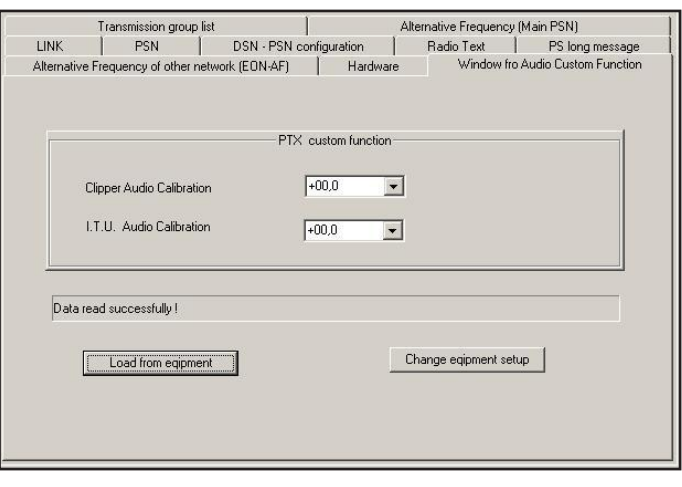

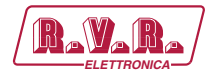

#### **6.13 Funzioni Speciali - Audio Windows - Stereo**

La finestra audio cambia a seconda dell'apparato collegato, per gli apparati **SDC2000** è la seguente.

Il pulsante "**Load Default Configuration**" consente di caricare tutti i parametri di default per poi modificare solo quelli che si desidera.

Il pulsanti "**Read/Write" per "Equipment**" servono per leggere dall'apparato e d aggiornare l'apparato.

Il pulsanti "**Read/Write**" per "**FILES**" servono per leggere da un file o salvare su un file la configurazione. (Attenzione i file audio sono diversi da quelli RDS ed hanno estensione \*.RSU).

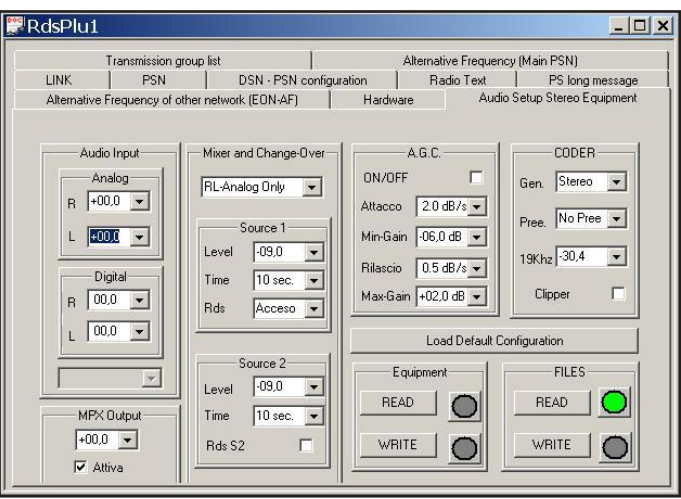

#### **6.14 Inserimento dati PSN principale e PSN-EON**

La finestra "PSN" serve per impostare i dati relativi alla RADIO. Sugli apparati basati sulla TRDSP4 sono disponibili 40 PSN distribuiti su 5 DSN. Gli apparati che non ricevono un flusso continuo di dati e non utilizzano la gestione a tempo dei DSN **debbono essere configurati con il DSN-1 attivo** e necessitano della configurazione del DSN-1. Solo i dati "Main-PSN" appartengono alla radio che sta trasmettendo, gli altri PSN denominati "EON-1, … EON-7" sono dati relativi alle eventuali radio "Amiche" della radio che si sta ascoltando.

Il **PS** è il nome della radio, secondo la normativa deve essere statico e serve all'ascoltatore per riconoscere la radio sintonizzata.

Il **PI** è il codice che la radio usa per riconoscere la radio sintonizzata. Il codice viene generato automaticamente selezionando i campi "Codice" che è il codice fornito alla radio all'acquisto del permesso a trasmettere, "Nazione" che è lo Stato nel quale la radio trasmette Per l'Italia il codice è 5, ed infine la copertura di diffusione della radio "Area". L'operatore deve selezionare solo il campo "Nazione/Nation" degli "EON" perché quello del "MAIN" si aggiorna automaticamente modificando il campo "ECC"

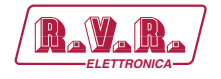

Il **DI** rappresenta le caratteristiche del segnale trasmesso dalla radio e la presenza o meno del controllo remoto del "TA" nel PTY.

Il **PTY** rappresenta le caratteristiche della programmazione della Radio (es. SPORT), se sono musicali o parlati (MS attivo significa musicali) e se ha la capacità di gestire informazioni sul traffico (TP attivo) e se in quel momento le sta trasmettendo (TA attivo).

Il **RDBS/RDS** è una casella che non ha effetto sui dati inviati all'apparato mentre serve all'operatore per interpretare correttamente il PTY, infatti i codici da 0 a 31 hanno un diverso significato a seconda che sia un RDS europeo oppure un RBDS.

Il **PTYN** è il campo chiamato "Estensione" del PTY, viene trasmesso solo se verrà inserito almeno un gruppo 10A nella sequenza dei gruppi di trasmissione del DSN.

Il PIN è un codice che identifica un programma, è stato inserito in questo software solo per motivi di test, infatti questo campo dovrebbe essere cambiato in tempo reale durante la programmazione per permettere agli ascoltatori di essere avvisati, quando inizia il loro programma preferito. Non va impostato in queste finestre ma spedito con un flusso dati continuo.. Il PIN, viene trasmesso solo se verrà inserito almeno un gruppo 1A nella sequenza dei gruppi di trasmissione del DSN.

Il **ECC, Language** sono due campi che non hanno effetto sull'interfaccia grafica, ovvero l'operatore continuerà a vedere le finestre nella lingua impostata sul sistema operativo (WINDOWS) ma attivando la trasmissione dei gruppi 1, i ricevitori tratteranno i radio-testi con il font di caratteri definito in "Language". Inoltre il campo "ECC" modifica il codice nazione del PI. Attenzione, la lettura di apparati che non hanno un "ECC" programmato daranno come risultato "USA + numero da 1 a 9 o lettera da A ad F", in quanto in America le zone sono definite da codici mentre nel resto del mondo ogni stato ha il proprio codice.

Altri 7 PSN configurabili in modo identico al "Main-PSN" sono disponibili per ogni DSN. Utilizzando la finestra "Abilitazione DSN/PSN" si può abilitare la trasmissione sui gruppi "14A / 14B" dei dati relativi ad altre radio **(EON-1 … EON-7)** fino ad un massimo di 7.

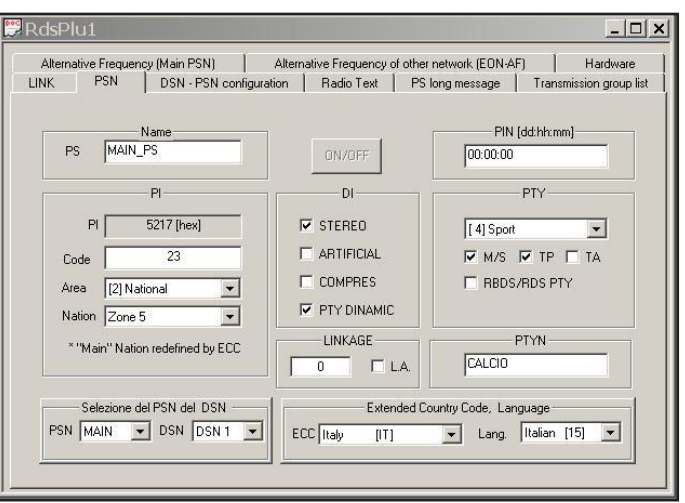

*Manuale d'uso Rev. 1.1 - 18/12/20* **23 / 34**

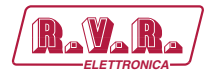

#### **6.15 Abilitazione DSN, PSN-MAIN e PSN-EON**

La finestra Abilitazione PSN DSN serve per stabilire quale DSN verrà trasmesso, e quali EON sono abilitate ad essere trasmesse. Inoltre è possibile attivare a tempo, nell'arco delle 24 ore 2 o più DSN, Uno dei DSN attivi deve sempre avere la partenza all'ora 00:00 altrimenti dalle ore 00:00 fino al primo orario sarà in trasmesso il DSN-1 (DSN di default).

La radio che non deve spedire informazioni relative ad altre radio imposta ON AIR il DSN-1 e disattiva tutte le funzioni a tempo e tutti gli EON come nell'immagine qui a fianco.

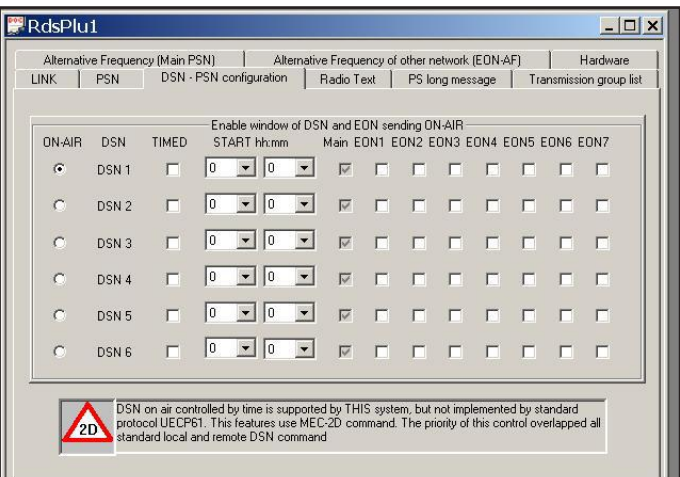

L'utente che possiede un network associato con altri 2 dovrà abilitare 2 EON come nell'esempio a fianco e lasciare tutti i controlli a tempo disabilitati.

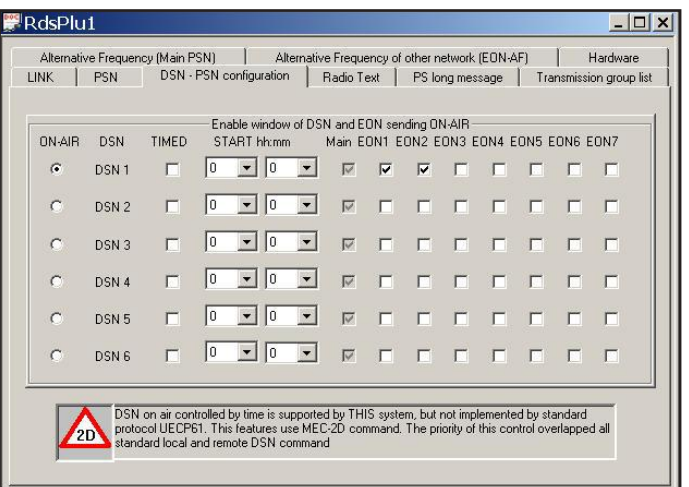

Il terzo esempio mostra un apparato che divide il giorno in quattro parti ed in ogni parte utilizza un DSN diverso e quindi in ogni frazione della giornata potrà inviare Radio Testi diversi, ed eventualmente mostrarsi con dati PSN diversi.

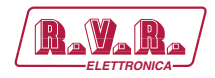

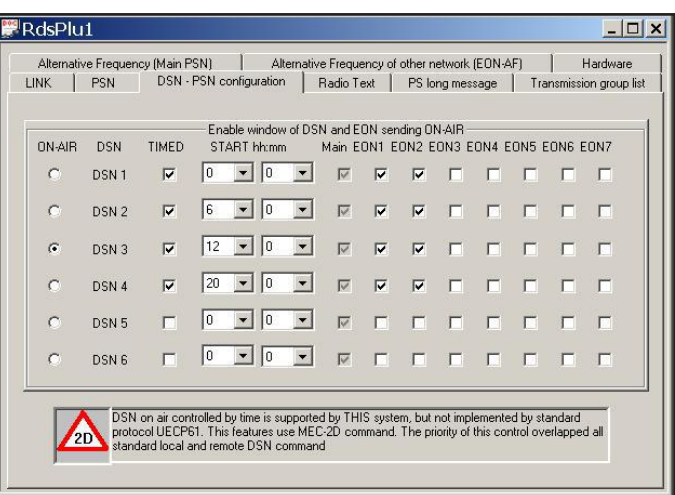

#### **6.16 Inserimento Radio Testi**

La finestra "Radio Testi" consente di definire fino a 16 testi di lunghezza massima 64 caratteri, che vengono trasmessi sui gruppi 2A e/o 2B dall'apparato. Questi messaggi vengono trasmessi nell'ordine in cui si trovano e dopo l'ultimo messaggio si ricomincia da capo per sempre. L'attributo "Rip" definisce quante volte un messaggio viene ripetuto prima di passare al successivo della lista. Il parametro "Tipo" definisce come la radio processerà il messaggio, ovvero se lo si definisce di tipo "A" la radio scriverà il nuovo messaggio sopra a quello precedente senza cancellarlo, mentre se è di tipo "B" la radio cancellerà il messaggio precedente e scriverà quello nuovo. La differenza tra i due messaggio è fondamentale se chi riceve il messaggio è un sistema di acquisizione, infatti quelli di tipo "B" sono considerati messaggi nuovi, mentre quelli di tipo "A" sono considerati aggiornamenti dei messaggi precedenti e quindi non memorizzati.

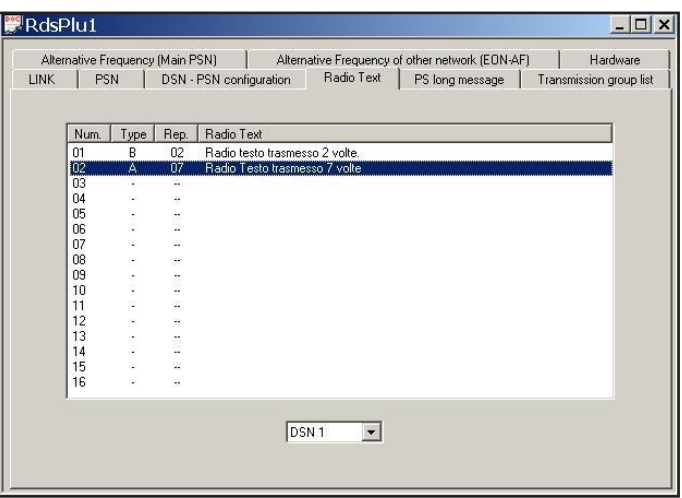

Per modificare un messaggio oppure scriverne uno nuovo fare DOPPIO-CLICK con il mouse sul messaggio che si vuole modificare o su un messaggio vuoto. Compare una finestra nella quale inserire il nuovo Radio Testo oppure inserire il Radio Testo nuovo. Quando si scelgono le ripetizioni è importante sapere che se un messaggio ha valore "Sempre" quando andrà in trasmissione non terminerà più e quindi i successivi non verranno più trasmessi.

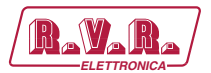

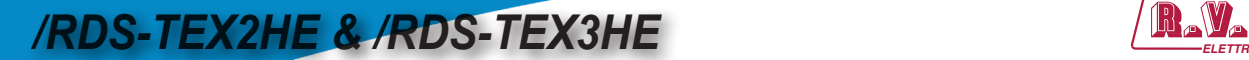

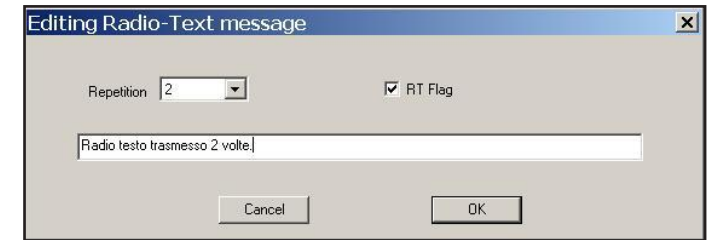

#### **6.17 Inserimento Liste di Frequenze**

Quando una Emittente possiede più frequenze sulle quali trasmette deve compilare una o più liste in modo da fornire tutte le frequenze alle radio in ascolto. Questo programma consente di compilare fino ad un massimo di 100 liste di 25 frequenze di tipo "A" oppure fino a 100 liste di 12 frequenze di tipo "B" per ognuno dei DSN.

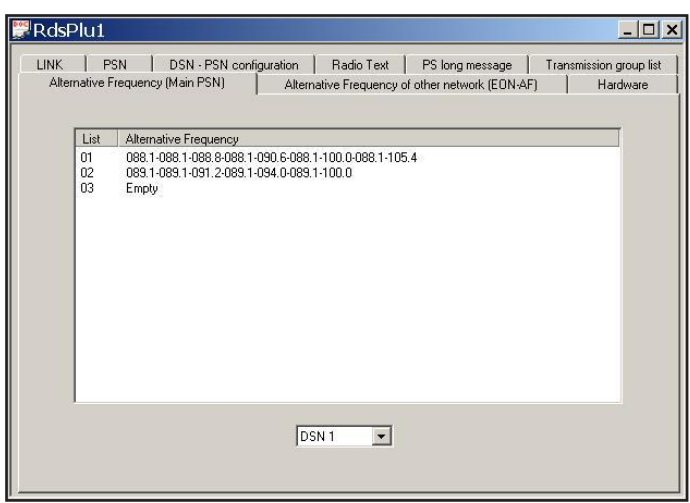

Le frequenze alternative vengono gestite con la finestra "Frequenze Alternative Main PSN". Per modificare o vedere in dettaglio una lista di frequenze fare DOPPIO CLICK con il mouse sulla lista, per crearne una nuova scorrere la lista fino alla fine e fare DOPPIO CLICK sotto l'ultima lista presente.

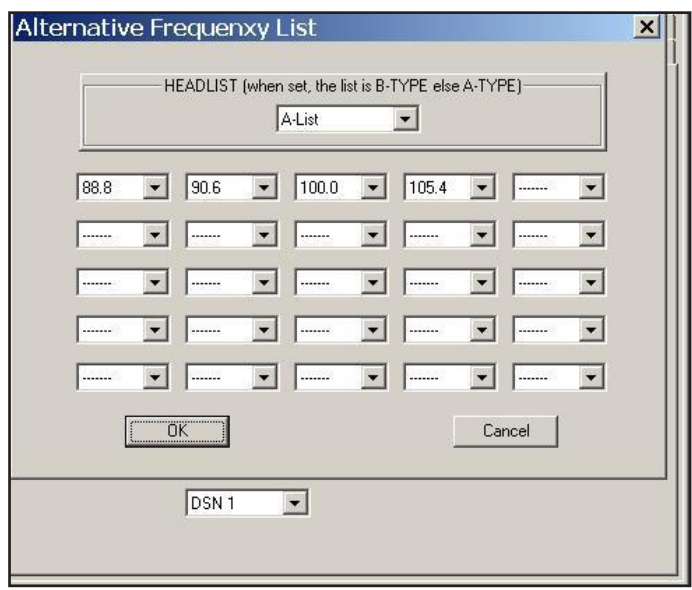

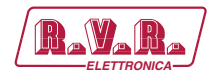

Per Creare una lista di tipo "B" basta selezionare una frequenza nel campo "Capolista tipo B", facendo attenzione che solo le prime 12 frequenze della lista entrano in una lista di tipo B contro le 25 frequenze di una lista di tipo A.

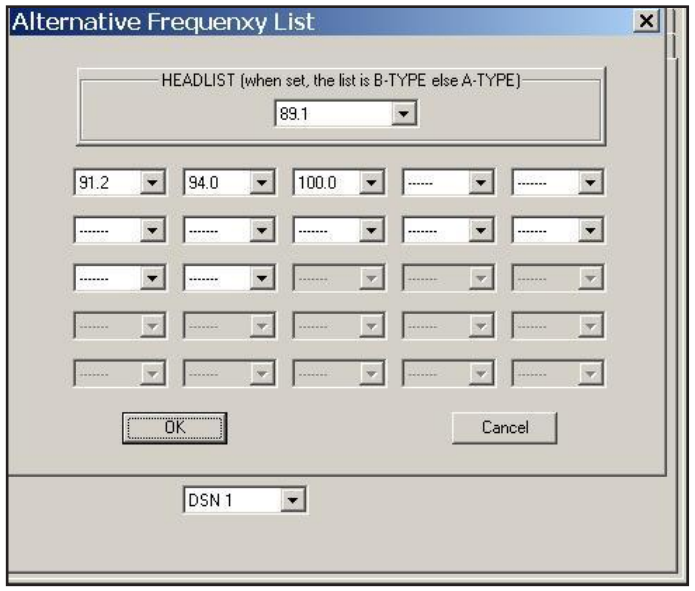

#### **6.18 Inserimento Liste di Frequenze EON**

Ogni EON può avere la propria lista di frequenze che verrà inviata sui **gruppi 14A e/o 14B**. Al contrario delle frequenze alternative del Main-PSN queste sono mappate e quindi questo software consente di compilare liste lunghe fino a 100 byte ovvero 33 coppie di frequenze. L'utente deve solo indicare la Mappa e la coppia di frequenze all'interno della zona "Coppia di Frequenze" e premere "Aggiungi", poi il programma compila la terna di codici e la inserisce in modo appropriato all'interno della lista.

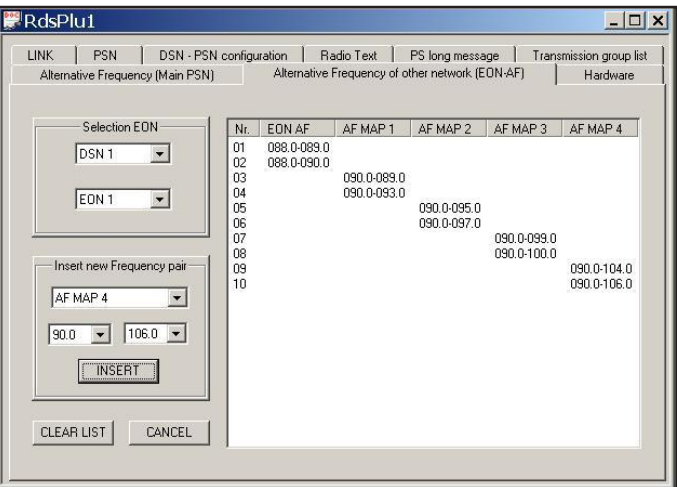

Il pulsante "**CLEAR LIST**" / "**Svuota Lista**" cancella completamente la lista.

Il pulsante "**CANCEL**" / "**Cancella**" elimina dalla lista l'ultima coppia di frequenze che era stata selezionata dal mouse (ovvero quella attualmente selezionata).

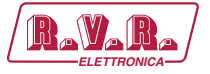

Se si abilita la trasmissione di EON che non hanno frequenze alternative, l'apparato trasmetterà comunque le informazioni relative al Nome, PI-EON ed al PTY.

#### **6.19 Messaggi PS**

Gli apparati RDS possono gestire 8 messaggi lunghi che si muoveranno sul display della auto radio in modo lineare (Scorrevoli) oppure a gruppi di 8 caratteri (A Blocchi).

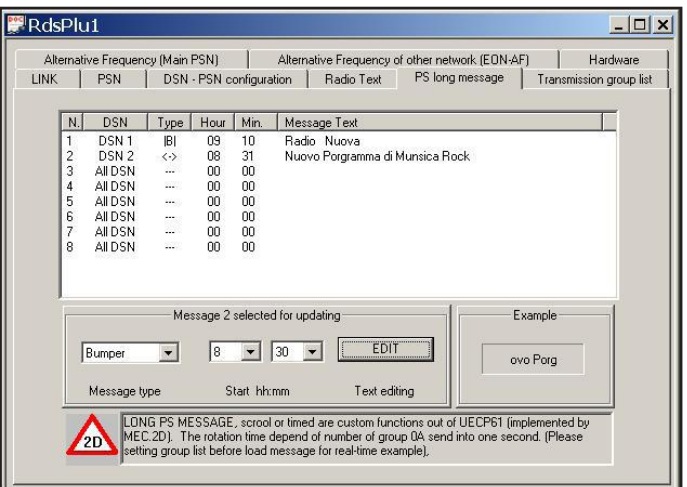

I **messaggi scorrevoli** possono scorrere da destra verso sinistra, da sinistra verso destra oppure in modo alternato, la persistenza di ogni visualizzazione è definita dal parametro "Ripeti".

I **messaggi a blocchi** invece sono composta da 1 a 16 gruppi di 8 caratteri ed ogni gruppo ha la propria persistenza. Al momento esistono 3 blocchi speciali che possono essere inseriti al posto del testo e sono l'orario, la data in formato italiano e la data in formato inglese.

Selezionando con il mouse un messaggio tra gli 8 presenti nella lista, la zona "**Message…**" / "**Messaggio…**" mostra il tipo di messaggio, l'ora del giorno in cui inizia la trasmissione del messaggio. Il tipo di messaggio e l'orario sono modificabili da questa finestra mentre tramite il pulsante "**EDIT**" / "**CAMBIA**" si apre una nuova finestra per la modifica del messaggio, differente a seconda che il messaggio sia a blocchi o scorrevole. La modifica del tipo di messaggio e dell'ora di inizio deve essere fatta direttamente agendo su questi campi.

La zona "**Example**" / "**Esempio**" mostra in tempo reale il comportamento del messaggio a patto che i gruppi di trasmissione siano già stati definiti, infatti la simulazione si basa sui gruppi impostati, considerando pieni i gruppi ODA eventualmente presenti.

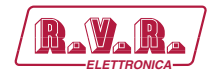

La sezione "DSN" ha effetto solo sugli apparati che hanno questa gestione.

Premendo il pulsante "**EDIT**" / "**CAMBIA**" quando è selezionato un messaggio scorrevole si apre la finestra di modifica dei messaggi scorrevoli che contiene una sezione di testo libero per scrivere il proprio messaggio lungo fino a 128 caratteri. Il Campo ripetizioni determina la persistenza del messaggio tra uno spostamento ed il successivo, il valore minimo ammesso è 1 il massimo 59. Premendo O.K. si conferma l'aggiornamento, premendo "CANCEL" si mantiene il vecchio messaggio. Il campo DSN ha effetto solo sugli RDS di ultima generazione, tutti gli altri apparati ignorano questo campo ed attivano i messaggi solo in funzione del tempo. Selezionando questo campo si associa il messaggio ad un solo DSN oppure a TUTTI (come gli apparati che non hanno questa funzionalità).

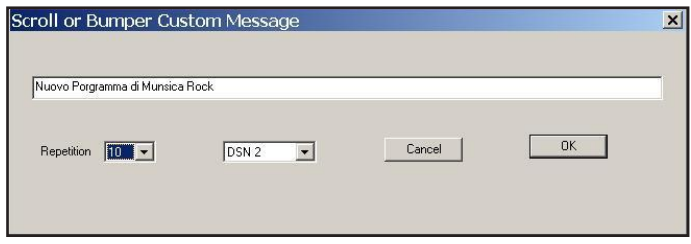

Premendo il pulsante "**EDIT**" / "**CAMBIA**" quando è selezionato un messaggio a blocchi si apre la finestra di modifica dei messaggi a blocchi che contiene 16 campi di testo libero in ognuno dei quali possono essere inseriti 8 caratteri, con a fianco 16 campi numerici dove si definisce persistenza del blocco prima di passare al successivo. Il valore minimo consigliato è 5 (ammesso è 1) mentre il massimo ammesso è 59. Quando il campo ripetizione è 0 il blocco corrispondente non sarà inserito ed il suo contenuto eliminato. In questa finestra ci sono tre pulsanti speciali che servono per inserire nel primo blocco vuoto una visualizzazione di tipo ORA o DATA. Premendo O.K. si conferma l'aggiornamento del messaggio, premendo "CANCEL" si mantiene il vecchio messaggio. Il campo DSN ha effetto solo sugli RDS di ultima generazione, tutti gli altri apparati ignorano questo campo ed attivano i messaggi solo in funzione del tempo. Selezionando questo campo si associa il messaggio ad un solo DSN oppure a TUTTI (come gli apparati che non hanno questa funzionalità)

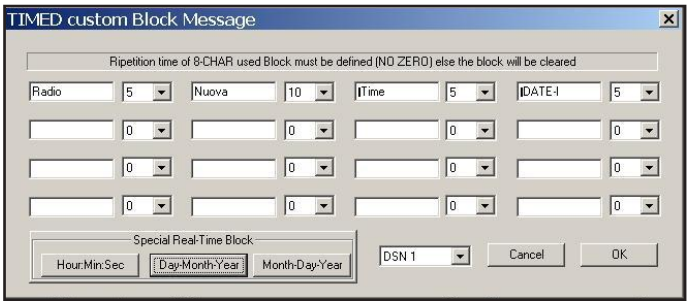

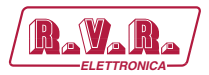

#### **6.20 Trasmissione Gruppi**

Ogni DSN può trasmettere i gruppi RDS in modo personalizzato.

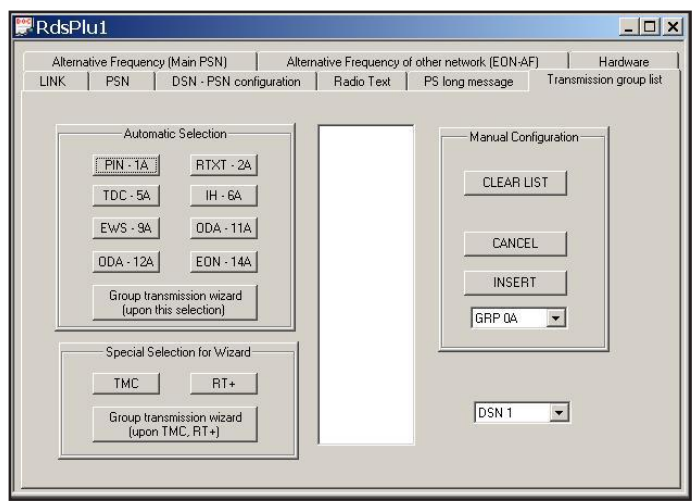

Gli utenti esperti possono crearsi la propria sequenza utilizzando la **sezione di configurazione manuale**. Con il pulsante "SVUOTA LISTA" si cancella tutti i gruppi. Con il Pulsante "CANCELLA" viene tolto dalla lista il gruppo selezionato. Con il pulsante "INSERISCI" viene aggiunto alla lista, nella posizione selezionata, il gruppo specificato dal selettore posto sotto il pulsante stesso.

Gli utenti che desiderano farsi aiutare a compilare la lista dal programma, debbono selezionare i servizi che vogliono usare, ricordando che il servizio "PSN-0A" viene aggiunto automaticamente, e quando ritengono di aver completato la selezione, premono il pulsante "**Group transmission wizard**" ed il programma creerà autonomamente la lista di trasmissione. Nel creare la lista verrà rispettata la regola che vuole almeno 4 gruppi 0A al secondo. La lista creata automaticamente è comunque modificabile, dopo la creazione, come la lista fatta direttamente dall'utente. Inoltre esistono due selezioni speciali "TMC" ed "RT+" che creano liste più complesse specifiche per chi utilizza questi servizi, comunque dopo la generazione automatica possono essere modificate in manuale.

Nota bene che i **gruppi 4A** non vengono caricati nella lista, e qualora l'utente li inserisca verranno comunque ignorati. Infatti l'orologio viene abilitato / disabilitato tramite un apposito comando e non rispetta la trasmissione ma esce, se abilitato, in modo sincrono al cambio di minuto dell' RTC interno.

#### **6.21 Finestra Hardware**

La finestra Hardware contiene delle informazioni che riguardano l'apparato in generale, ed il modo di comunicare con lo stesso.

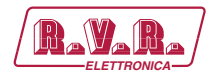

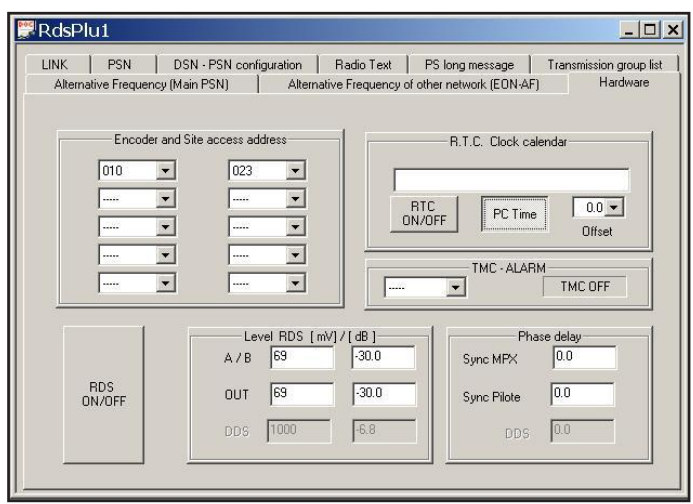

La sezione Indirizzo consente di attribuire all'apparato un numero identificativo della postazione nel quale verrà installato (1-1023) ed un numero identificativo dell'apparato stesso (1 – 63). Questo consente all'RDS di riconoscere solo i messaggi per tutti e quelli indirizzati a lui personalmente. Se un apparato viene configurato come Sito=9 ed apparato=5 si riconoscerà su 4 indirizzi.

> Indirizzo 1: Sito = 0 Apparato = 0 Indirizzo 2: Sito = 9 Apparato = 0 Indirizzo 3: Sito = 0 Apparato = 5 Indirizzo 4: Sito = 9 Apparato =  $5$

 La sezione R.T.C. consente di impostare l'ora ed abilitare la trasmissione dell'orologio tramite i gruppi 4A al cambio del minuto.

Il Pulsante "RTC ON/OFF" abilita o disabilita la trasmissione dell'ora.

Il pulsante "Usa PC" forza il PC ad inviare l'ora di sistema anziché quella impostata dall'utente nel campo di testo soprastante.

L'offset indica il fuso orario rispetto al meridiano 0, a passi di 30 minuti.

In paesi come l'Italia dove tutto il territorio è all'interno di uno stesso fuso orario è indifferente mettere "l'ora GMT con offset +1" oppure "l'ora locale con offset +0".

Il Pulsante "RDS ON/OFF" accende e spegne la portante 57KHz dell'RDS.

Sugli apparati basati sulla TRDSP4 esiste solo un livello per la portante RDS ed una sola fase, che sono impostabili tramite i campi "A/B" e "Sync MPX". La conversione mV ◄► dB viene fatta in tempo reale dal programma, quindi l'utente può scegliere di modificare il campo che preferisce.

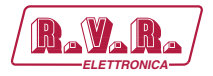

Alcuni apparato hanno la gestione di stato sul TMC, ovvero un allarme che può essere letto ed impostato tramite protocollo UECP. Il tempo definisce dopo quanti minuti senza flusso TMC deve intervenire lo stato di allarme. Lo stato invece mostra se nell'ultimo minuto sono o meno stati trasmessi gruppi 8A, 3A, e se l'allarme è scaduto.

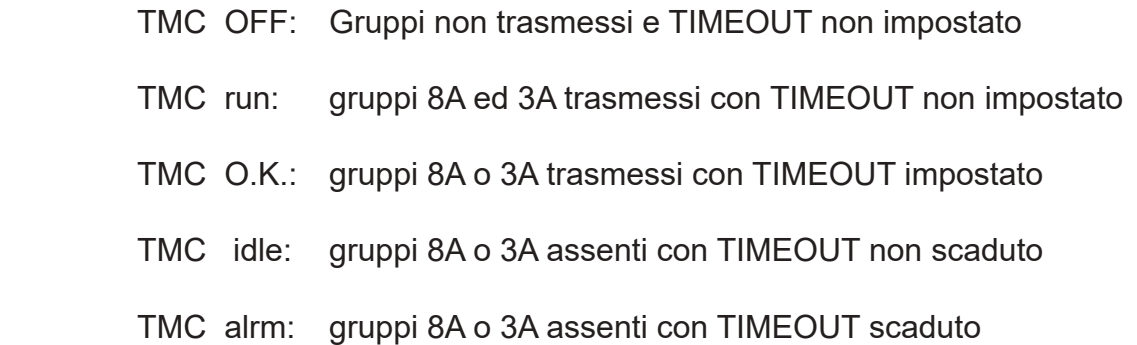

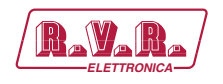

## **7. Appendice Tecnica**

#### **7.1 Scheda RDS - RDS4003KIT**

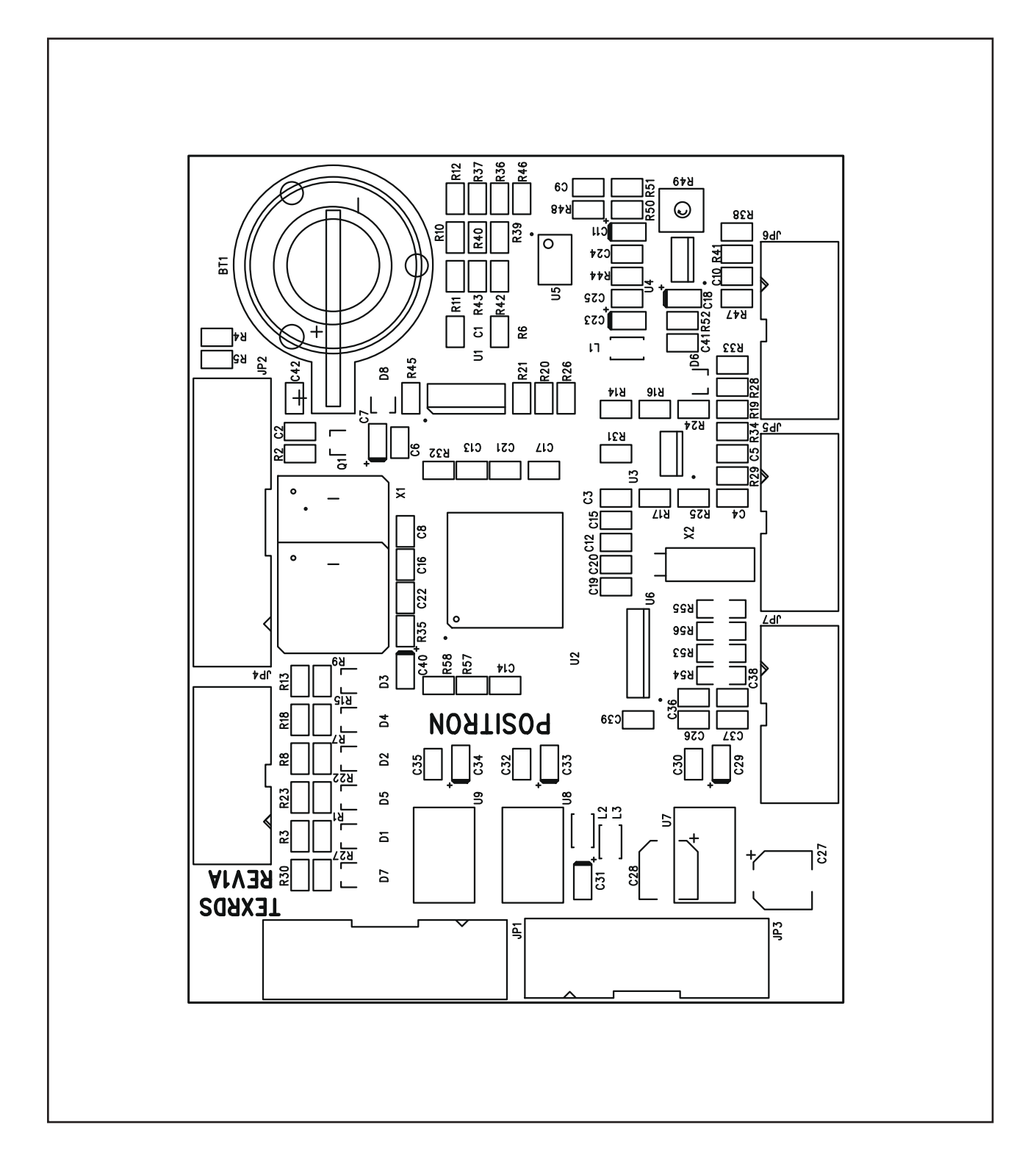

## */RDS-TEX2HE &/RDS-TEX3HE*  $\sqrt{\mathbf{R}}$

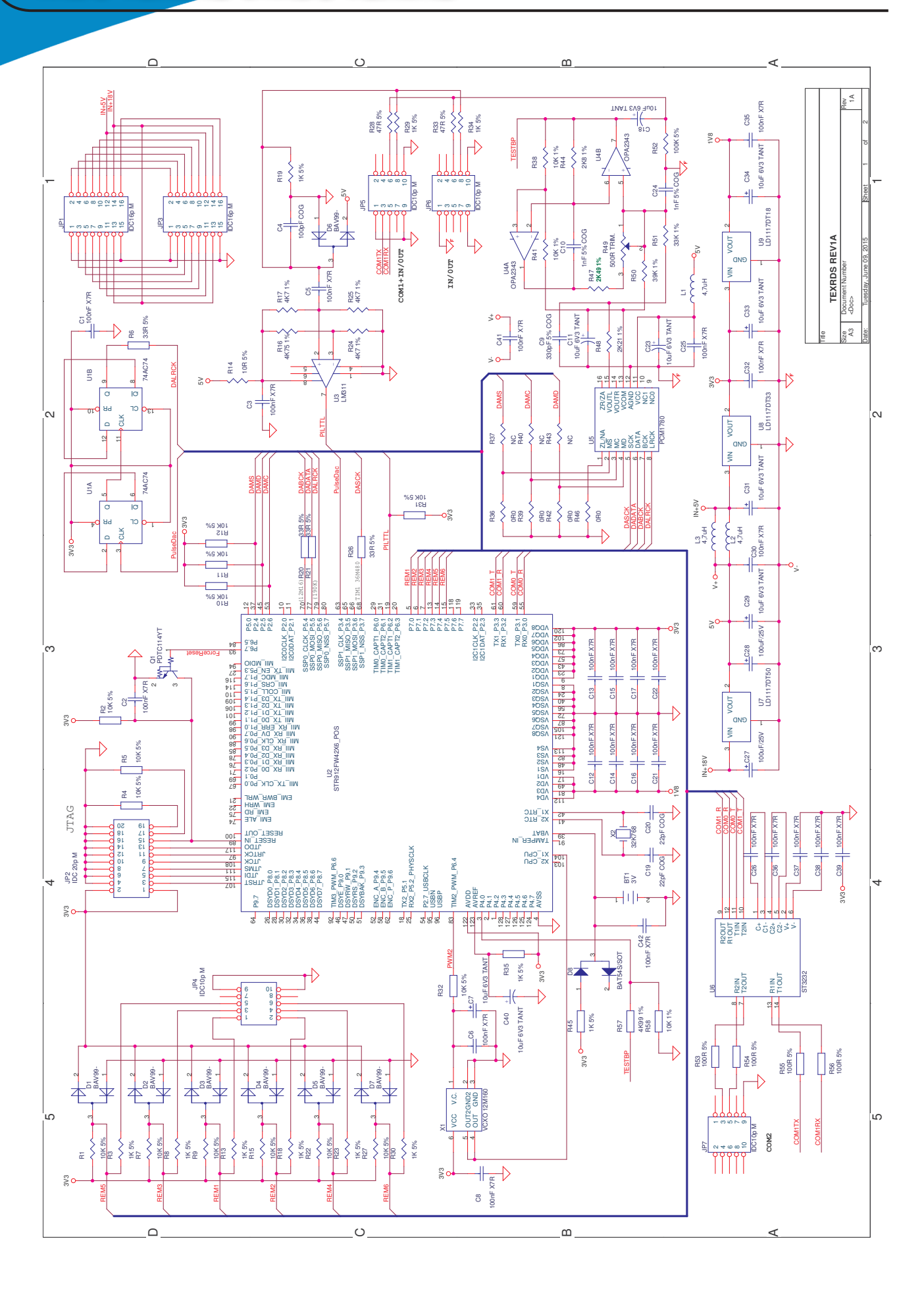

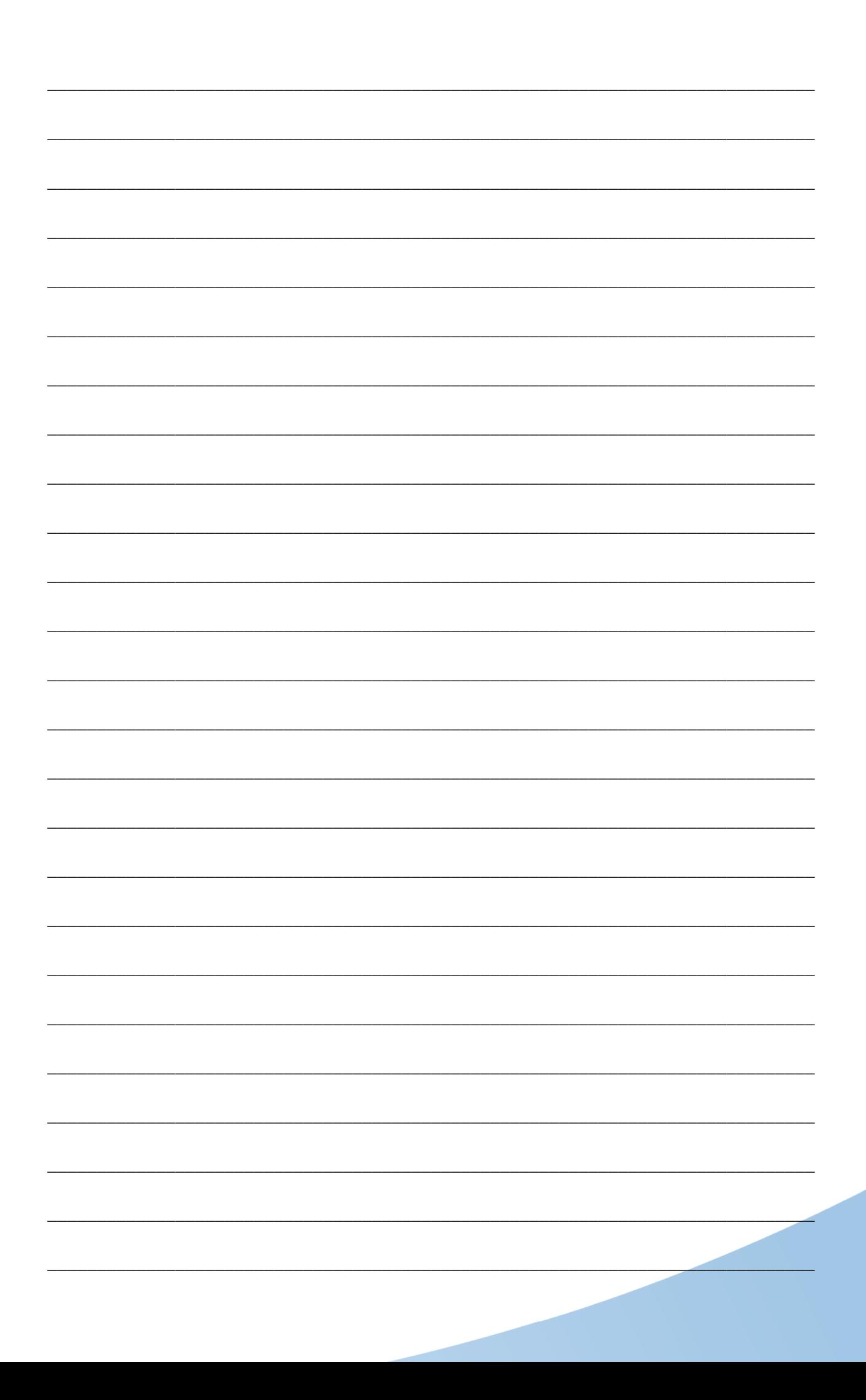

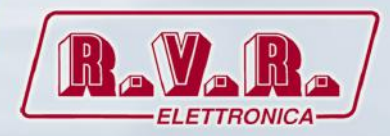

**R.V.R Elettronica** Via del Fonditore, 2 / 2c Zona Industriale Roveri **·** 40138 Bologna **·** Italy Phone: +39 051 6010506 **·** Fax: +39 051 6011104 e-mail: info@rvr.it **·**web: http://www.rvr.it

Member of CISQ Federation

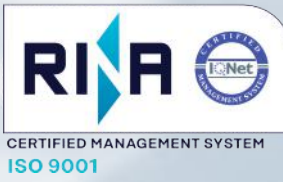

The RVR Logo, and others referenced RVR products and services are trademarks of RVR Elettronica in Italy, other countries or both. RVR ® 1998 all rights reserved. All other trademarks, trade names or logos used are property of their respective owners.